# **TOSHIBA**

**43/49/55 TL5A Series 49/55 TL7A Series 43/49/55/58/65 UL2A Series 43/49/55/58/65 UL3A Series 43/49/55/65 UL5A Series 49/55 UL7A Series 43/49/55 VL3A Series 43/49/50/55/65/75 VL5A Series**

# **UPUTSTVO ZA UPOTREBU**

#### **Sadržaj**

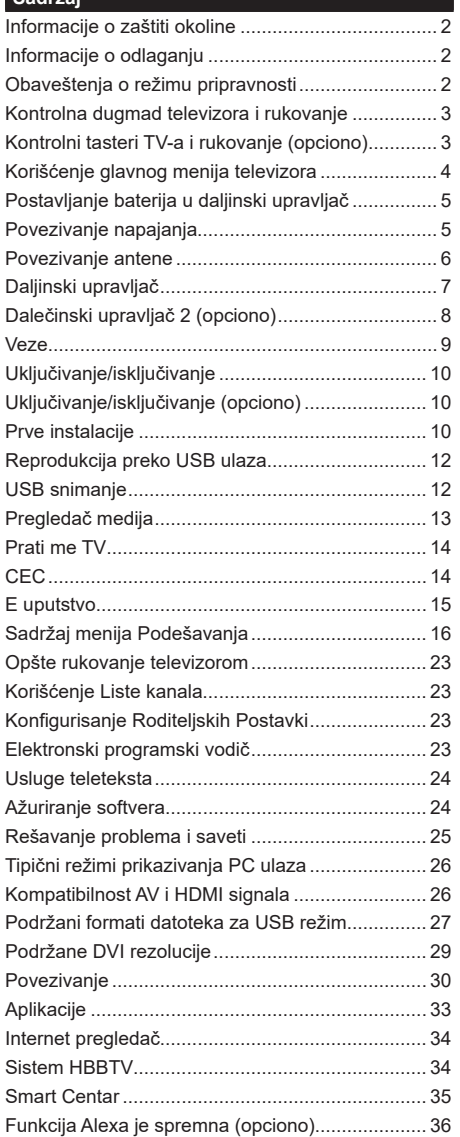

#### **Informacije o zaštiti okoline**

Ovaj televizor je napravljen da bude bezbedan za okolinu. Da biste smanjili potrošnju energije, potrebno je da preduzmete sledeće korake:

Ako podesite **Uštedu energije** na **Minimum**, **Srednje, Maksimum** ili **Automatski**, TV će smanjiti potrošnju energije u skladu sa tim. Ako želite da ručno podesite **Pozadinsko osvetljenje** na fiksnu vrednost podešenu kao **Prilagođeno** i podesite **Pozadinsko osvetljenje** (nalazi se u okviru postavke **Ušteda energije**) korišćenjem dugmadi za levo ili desno na daljinskom upravljaču. Podesite na **Isključeno** da biste isključili ovu postavku.

*Napomena: Dostupne opcije Uštede energije mogu se razlikovati u zavisnosti od izabranog Režima u meniju Podešavanja>Slika.*

Postavke **Uštede energije** mogu se naći u meniju **Podešavanja>Slika**. Imajte u vidu da se neke postavke slike ne mogu menjati.

Ukoliko pritisnete taster za kretanje udesno ili ulevo nekoliko puta, tada će se poruka "**Ekran će se isključiti za 15 sekundi.**" prikazati na ekranu. Izaberite **Nastavi** i pritisnite **OK** da odmah isključite ekran. Ako ne pritisnete ništa, ekran će se isključiti kroz 15 sekundi. Pritisnite bilo koje dugme na upravljaču ili televizoru da ponovo upalite ekran.

*Napomena: Opcija Ekran isključen nije dostupna ako je Režim postavljen na Igra.*

Kada TV se ne koristi, molimo vas da ga ugasite ili isključite ga iz dovoda struje. Time ćete smanjiti potrošnju energije.

#### **Informacije o odlaganju**

Ove informacije važe samo za zemlje članice EU:

#### **Odlaganje proizvoda**

Simbol sa precrtanu korpu za otpad oznaèava da proizvodi moraju biti prikupljeni i uklonjeni odvojeno od kućnog otpada. Ugrađene baterije i akumulatori mogu da se odlože zajedno sa proizvodom. Oni će biti odvojeniu centrima za reciklažu.

Crna linija označava da je proizvod bio plasiran na tržište nakon 13. avgusta 2005. godine.

Učešćem u odvojenom prikupljanju proizvoda i baterija, pomoćićete da se obezbedi pravilno odlaganje proizvoda i baterija i time ćete pomoći u sprečavanju potencijalnih negativnih posledica po okolinu i ljudsko zdravlje. Za detaljnije informacije o sabirnim i reciklažnim programima dostupnim u vašoj zemlji, kontaktirajte vašu lokalnu kancelariju ili prodavnicu u kojoj ste kupili proizvod.

#### **Odlaganje baterija i/ili akumulatora**

Simbol sa precrtanom kantom za otpatke označava da proizvodi moraju da se sakupe i odlože odvojeno od kućnog otpada.

Ukoliko baterija ili akumulator sadrži vrednosti veće od vrednosti navedenih za olovo (Pb) , živu (Hg) i/ili kadmijum (Cd) definisane u Evropskoj direktivi za baterije, tada će se hemijski simboli za olovo (Pb) , živu (Hg) i / ili kadmijum (Cd) pojaviti ispod simbola precrtane kante za otpatke.

Učešćem u odvojenom prikupljanju baterija, pomoći ćete da se obezbedi pravilno uklanjanje proizvoda i baterija i time ćete pomoći u sprečavanju potencijalnih negativnih posledica po okolinu i ljudsko zdravlje. Za detaljnije informacije o sabirnim i reciklažnim programa dostupnih u vašoj zemlji, molimo Vas da kontaktirate vašu lokalnu kancelariju grada ili prodavnicu u kojoj ste kupili proizvod.

#### **Obaveštenja o režimu pripravnosti**

Ukoliko televizor ne prima nikakav ulazni signal (na primer od antene ili HDMI izvora)3 minuta, on će preći u režim pripravnosti. Kada sledeći put uključite televizor, pojaviće se sledeća poruka: **"Televizor je automatski prebačen u režim pripravnosti jer duže vreme nije bilo signala."** 

EU

Hg Cd Ph

Opcija **Automatsko ISKLJUČIVANJE televizora** (u meniju **Podešavanja**>**Sistem**>**Više**) mogao bi podrazumevano da se podesi na vrednost između 1 i 8 sati. Ako ovo podešavanje nije podešeno kao **Isključeno** i televizor je ostavljen i nije uključen tokom podešenog vremena, on će preći u režim pripravnosti nakon što istekne podešeno vreme. Kada sledeći put uključite televizor, prikazaće se sledeća poruka. **"Televizor je automatski prebačen u režim pripravnosti jer duže vreme nije bilo signala."** Pre nego što televizor pređe u režim pripravnosti, prikazaće se prozor za dijalog. Ako ne pritisnete nijedan taster, televizor će se prebaciti u režim pripravnosti nakon perioda čekanja od oko 5 minuta. Televizor možete odmah da prebacite u režim pripravnosti ako označite **Da** i pritisnete **OK**. Ukoliko označite **Ne** i pritisnete **OK**, televizor će ostati uključen. Iz ovog dijaloga možete izabrati i da otkažete funkciju **Automatsko ISKLJUČIVANJE televizora**. Označite **Onemogućeno** i pritisnite **OK**, televizor će ostati uključen i funkcija će biti otkazana. Ovu funkciju možete ponovo da omogućite promenom podešavanja opcije **Automatsko ISKLJUČIVANJE televizora** iz menija **Podešavanja>Sistem>Više**.

#### **Kontrolna dugmad televizora i rukovanje**

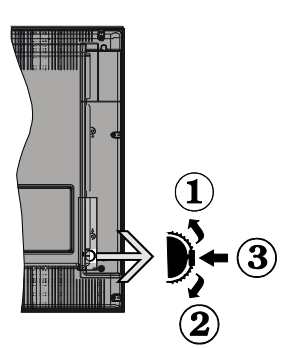

- **1.** Smer nagore
- **2.** Smer nadole
- **3.** Dugme Jačina zvuka/Info/ izbor liste izvora i Pripravnost- Uklj

Kontrolni prekidač omogućava Vam da kontrolišete funkcije Zvuk / Programi / Izvor i Pripravnost - Uključeno.

**Promena jačine zvuka:** Povećajte nivo zvuka pritiskanjem dugmeta nagore. Smanjite nivo zvuka pritiskanjem dugmeta nadole.

**Promena kanala:** Pritisnite središnji deo dugmeta, na ekranu će se pojaviti traka sa informacijama. Pomerajte se kroz snimljene kanale pritiskanjem dugmeta nagore ili nadole.

**Promena izvora:** Dvaput pritisnite središnji deo dugmeta (ukupno dva puta), na ekranu će se pojaviti lista izvora. Krećite se kroz dostupne izvore kato što ćete dugme gurnuti nagore ili nadole.

**Da isključite televizor:** Pritisnite središnji deo dugmeta i zadržite nekoliko sekundi, televizor će preći u režim pripravnosti.

**Za uključivanje televizora:** Pritisnite središnji deo dugmeta, televizor će se uključiti.

#### **Napomene:**

- Ukoliko isključite televizor, ciklus počinje ponovo sa postavkom zvuka.
- Glavni OSD meni se ne može prikazati putem komandnih dugmadi.

#### **Rukovanje daljinskim upravljačem**

Pritisnite taster **Menu** na daljinskom upravljaču za prikaz glavnog menija. Da biste se kretali kroz meni i vršili postavljanje koristite tastere sa strelicom i taster **OK**. Pritisnite taster **Return/Back** ili taster **Menu** da biste zatvorili ekran menija.

#### **Biranje ulaza**

Kada povežete spoljne sisteme na Vaš televizor, možete prebacivati na različite ulazne izvore. Pritisnite taster **Source** na svom daljinskom upravljaču nekoliko puta da biste izabrali različite izvore.

#### **Menjanje kanala i jačine zvuka**

Možete promeniti kanal i podesiti jačinu zvuka pomoću tastera **Program +/-** i **Volume +/-** na daljinskom upravljaču.

#### **Kontrolni tasteri TV-a i rukovanje (opciono)**

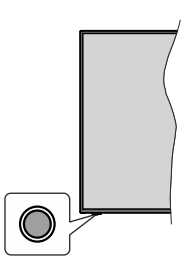

*Napomena: Položaj kontrolnih tastera može varirati u zavisnosti od modela.*

Vaš televizor ima jedan kontrolni taster. Ovaj taster vam omogućava da kontrolišete funkcije Režim mirovanja uklj. / Izvor / Program i Jačinu zvuka vašeg televizora.

#### **Rukovanje kontrolnim tasterom**

- Pritisnite kontrolni taster za prikaz menija sa opcijama funkcija.
- Zatim po potrebi uzastopno pritiskajte taster da biste pomerili fokus na željenu opciju.
- Pritisnite i zadržite taster oko 2 sekunde da biste aktivirali odabranu opciju. Boja ikone opcije se menja kada se aktivira.
- Pritisnite taster još jednom da biste primenili funkciju ili ušli u podmeni.
- Da izaberete još jednu opciju funkcije, potrebno je da prvo deaktivirate poslednju opciju koju ste aktivirali. Pritisnite i zadržite taster za deaktivaciju. Boja ikone opcije se menja kada se deaktivira.
- Da zatvorite meni opcija funkcije, nemojte da pritiskate taster u roku od oko 5 sekundi. Meni opcija funkcije će nestati.

**Da isključite televizor:** Pritisnite kontrolni taster za prikaz menija opcija funkcije, fokus će biti na opciji **Režim mirovanja.** Pritisnite i zadržite taster oko 2 sekunde da biste aktivirali ovu opciju. Boja ikone opcije se menja kada se aktivira. Zatim još jednom pritisnite taster da biste isključili televizor.

**Za uključivanje televizora:** Pritisnite kontrolni taster, televizor će se uključiti.

**Promena jačine zvuka:** Pritisnite kontrolni taster za prikaz menija opcija funkcije a zatim uzastopno pritiskajte taster da biste pomerili fokus na opciju **Jačina zvuka + ili Jačina zvuka - .** Pritisnite i zadržite taster oko 2 sekunde da biste aktivirali odabranu opciju. Boja ikone opcije se menja kada se aktivira. Zatim pritisnite taster da biste pojačali ili smanjili jačinu zvuka.

**Promena kanala:** Pritisnite kontrolni taster za prikaz menija opcija funkcije, a zatim uzastopno pritiskajte taster da biste pomerili fokus na opciju **Program + ili Program - .** Pritisnite i zadržite taster oko 2 sekunde da biste aktivirali odabranu opciju. Boja ikone opcije se menja kada se aktivira. Zatim pritisnite taster da biste prebacili na prethodni ili sledeći kanal sa liste kanala.

**Promena izvora:** Pritisnite kontrolni taster za prikaz menija opcija funkcije a zatim uzastopno pritiskajte taster da biste pomerili fokus na opciju **Izvor.** Pritisnite i zadržite taster oko 2 sekunde da biste aktivirali ovu opciju. Boja ikone opcije se menja kada se aktivira. Zatim još jednom pritisnite taster za prikaz liste izvora. Krećite se kroz dostupne izvore pritiskom na taster. Televizor će se automatski prebaciti na označen izvor.

*Napomena: Glavni OSD meni se ne može prikazati putem kontrolnog tastera.* 

#### **Rukovanje daljinskim upravljačem**

Pritisnite taster **Menu** na daljinskom upravljaču za prikaz glavnog menija. Da biste se kretali kroz meni i vršili postavljanje koristite tastere sa strelicom i taster **OK**. Pritisnite taster **Return/Back** ili taster **Menu** da biste zatvorili ekran menija.

#### **Biranje ulaza**

Kada povežete spoljne sisteme na Vaš televizor, možete prebacivati na različite ulazne izvore. Pritisnite taster **Izvor** na daljinskom upravljaču nekoliko puta da biste izabrali različite izvore.

#### **Menjanje kanala i jačine zvuka**

Možete promeniti kanal i podesiti jačinu zvuka pomoću tastera **Program +/- i Jačina zvuka +/-** na daljinskom upravljaču.

#### **Korišćenje glavnog menija televizora**

Kada se pritisne taster **Meni,** prikazaće se glavni meni televizora na dnu ekrana. Možete se kretati kroz stavke menija pomoću tastera sa strelicom na daljinskom upravljaču. Da biste izabrali stavku ili videli opcije podmenija na označenom meniju, pritisnite taster **OK**. Kada označite opciju menija, neke od stavki podmenija ovog menija mogu da se pojave na gornjoj strani menija na traci menija za brži pristup. Da biste koristili stavku za brži pristup, označite je, pritisnite **OK** i postavite po želji pomoću tastera sa strelicama levo/desno. Kada završite, pritisnite taster **OK** ili taster **Povratak/Nazad** za izlazak.

Pritisnite taster **Izlaz** da biste zatvorili glavni meni.

#### **1. Početak**

Kada se otvori glavni meni, biće označena traka menija **Početak**. Sadržaj menija **Početak** se može prilagoditi dodavanjem opcija iz drugih menija. Samo označite opciju i pritisnite taster sa strelicom nadole na daljinskom upravljaču. Ukoliko vidite opciju **Dodaj na početak**, možete je dodati u meni **Početak**. Na isti način možete izbrisati ili promeniti položaj bilo koje stavke u meniju **Početak**. Pritisnite taster sa strelicom nadole i izaberite ikonu za brisanje ili premeštanje, a zatim pritisnite **OK**. Da biste premestili stavku menija koristite taster sa strelicom desno i levo da biste izabrali položaj na koji želite da premestite stavku, a zatim pritisnite **OK**.

#### **2. TV**

#### **2.1. Vodič**

Pomoću ove opcije možete pristupiti meniju elektronskog vodiča kroz programe. Za više informacija, pogledajte odeljak **Elektronski vodič kroz programe**.

#### **2.2. Kanali**

Pomoću ove opcije možete pristupiti meniju **Kanali**. Za više informacija, pogledajte odeljak **Korišćenje liste kanala**.

#### **2.3. Tajmeri**

Pomoću opcija ovog menija možete podesiti tajmere za buduće događaje. U ovom meniju možete da pregledate i prethodno kreirane tajmere.

Da biste dodali novi tajmer, izaberite karticu **Dodati tajmer** pomoću tastera sa strelicom levo/desno i pritisnite **OK**. Podesite opcije podmenija po želji i kada završite pritisnite **OK**. Kreiraće se novi tajmer.

Da biste uredili prethodno kreiran tajmer, označite taj tajmer, izaberite karticu **Uredi izabrani tajmer**, a zatim pritisnite **OK**. Promenite opcije podmenija po želji i pritisnite **OK** da biste sačuvali svoja podešavanja.

Da biste otkazali prethodno kreiran tajmer, označite taj tajmer, izaberite karticu **Obriši izabrani tajmer**, a zatim pritisnite **OK**. Prikazaće se ekran sa tekstom potvrde. Označite **DA** i pritisnite **OK** da biste nastavili. Tajmer će biti otkazan.

Niije moguće postaviti tajmere za dva ili više događaja koji će se emitovati na različitim kanalima u istom vremenskom intervalu. U tom slučaju, od vas će se zatražiti da izaberete jedan od tih tajmera i da otkažete druge. Označite tajmer koji želite da otkažete i pritisnite **OK**, prikazaće se meni **Opcije**. Zatim označite **Postavi/Otkaži** i pritisnite **OK** da biste otkazali taj tajmer. Nakon toga ćete morati da sačuvate promene. Da biste to uradili, pritisnite **OK**, označite **Sačuvaj promene**, a zatim ponovo pritisnite **OK**.

#### **2.4. Snimci (opciono)**

Pomoću opcija ovog menija možete upravljati svoijim snimcima. Prethodno snimljene događaje možete

reprodukovati, uređivati, brisati ili sortirati. Označite karticu pomoću tastera sa strelicom levo ili desno i pritisnite **OK** da biste videli dostupne opcije.

#### **Podešavanje snimanja**

Možete takođe da konfigurišete snimanje po svojoj želji pomoću kartice **Podešavanja** u meniju **Snimci**. Označite karticu **Podešavanja** pomoću tastera **Levo** ili **Desno** i pritisnite **OK**. Zatim izaberite **željenu**  stavku u podmeniju i postavite je pomoću tastera **Levo** ili **Desno**.

**Početi ranije:** Ovom opcijom možete postaviti vreme na tajmeru za snimanje tako da počne ranije.

**Završiti kasnije:** Ovom opcijom možete postaviti vreme na tajmeru za snimanje tako da završi kasnije.

**Maksimalno vremensko programiranje:** Ova opcija vam omogućava da postavite maksimalno vreme trajanja za snimanje sa vremenskim pomeranjem. Dostupne opcije su približne i stvarno vreme snimanja se može promeniti u praksi u zavisnosti od emitovanja. Vrednosti za rezervisan i slobodan prostor za čuvanje se menjaju u skladu sa ovim podešavanjem. Proverite da li imate dovoljno sobodnog prostora jer u suprotnom neće biti moguće trenutno snimanje.

**Automatsko odbacivanje:** Možete podesiti vrstu **Odbacivanja** kao **Nijedno**, **Najstarije**, **Najduže** ili **Najkraće.** Ukoliko nije podešeno na **Nijedno**, možete da podesite opciju **Nereprodukovano** kao **Uključeno** ili **Isključeno**. Ove opcije određuju po želji brisanje snimaka da biste dobili više prostora za čuvanje snimaka koji su u toku.

**Informacija hard diska:** Možete videti detljnu informacije oko USB uređaja za čuvanje na vaš TV. Označite i pritisnite **OK** da biste videli, a zatim pritisnite taster **Povratak/Nazad** da biste zatvorili.

**Formatiranje diska:** Ako želite izbrisati sve fajlove na povezani USB uređaj i preobratiti format diska u FAT32, možete koristiti ovu opciju. Pritisnite taster **OK** dok je označena opcija **Formatiraj disk**. Na ekranu će se pojaviti meni gde se traži da unesete PIN**(\*)**. Nakon što unesete PIN kod, prikazaće se poruka potvrde. Izaberite **Da** i pritisnite **OK** da biste pokrenuli formatiranje USB memorijskog uređaja. Za otkazivanje izaberite **Ne** i pritisnite **OK**.

*(\*) Fabrički PIN se može postaviti na 0000 ili 1234.* Ako ste definisali PIN (traži se u zavisnosti od izabrane zemlje) tokom **Prve instalacije**, koristite PIN koji ste tada uneli.

#### **3. Postavke**

Pomoću opcija ovog menija možete upravljati podešavanjima na svom televizoru. Za više informacija, pogledajte odeljak **Podešavanja sadržaja menija**.

#### **4. Aplikacije**

Kada je vaš televizor povezan sa internetom biće dostupni i povezani sadržaji, uključujući sadržaje povezane sa **Aplikacijama**. Korišćenjem menija **Aplikacije** možete pristupiti i upravljati svojim aplikacijama. Možete dodati nove aplikacije sa tržišta ili obrisati postojeće. Za više informacija, pogledajte odeljak **Aplikacije**.

#### **5. Izvor**

Pomoću opcija ovog menija možete upravljati unosom referenci izvora. Da biste promenili trenutni izvor, označite jednu od opcija i pritisnite **OK**.

#### **5.1. Postavke izvora**

Uredite imena, omogućite ili onemogućite odabrane opcije izvora. Za HDMI izvore su dostupne i opcije **Regularni**, **Poboljšani** i **Onemogućeni**. Opcije **Regularni** i **Poboljšani** utiču na postavke boje izabranog HDMI izvora. Da bi se omogućilo gledanje 4K ili HDR slika iz HDMI izvora, odgovarajuću postavku treba podesiti na **Poboljšano** ako je povezani uređaj kompatibilan sa HDMI 2.0 i narednim verzijama. Podesite kao **Regularni** ako je povezani uređaj HDMI 1.4 kompatibilan. Podesite odgovarajući ili onemogućite povezani HDMI izvor postavljanjem ove opcije na **Onemogućeni**.

#### **Postavljanje baterija u daljinski upravljač**

Uklonite zadnji poklopac da biste otvorili odeljak za baterije. Umetnite dve baterije veličine **AAA**. Pobrinite se da se oznake (+) i (-) poklapaju (pazite na pravilan polaritet). Nemojte da koristite istovremeno stare i nove baterije. Zamenite bateriju samo istom ili sličnom vrstom. Vratite poklopac. Na ekranu će se prikazati poruka kada su baterije slabe i da se moraju zameniti.

Imajte na umu da, kada su baterije slabe, može doći do smanjenih performansi daljinskog upravljača.

#### **Povezivanje napajanja**

**VAŽNO:** Televizor je projektovan da radi na napajanju od **220-240 V AC, 50 Hz**. Nakon raspakivanja, dozvolite televizoru da dostigne sobnu temperaturu pre nego što ga priključite na napajanje. Priključite kabl za napajanje na mrežnu utičnicu.

#### **Povezivanje antene**

Umetnite utikač antene ili kablovske televizije u utičnicu ANTENSKI ULAZ (ANT.) ili satelitski utikač u utičnicu SATELITSKI ULAZ (LNB) koje se nalaze na zadnjoj strani televizora.

#### **Zadnja strana TV-uređaja**

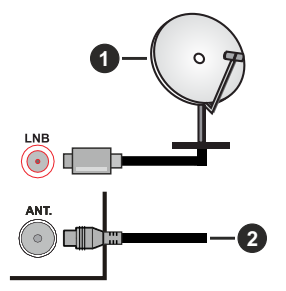

- **1.** Satelitska
- **2.** Antena ili kablovska

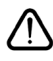

 Ukoliko želite da povežete uređaj na televizor, pre povezivanja morate proveriti da li su televizor i uređaj isključeni. Nakon povezivanja, možete uključiti uređaje i koristiti ih.

#### **Daljinski upravljač**

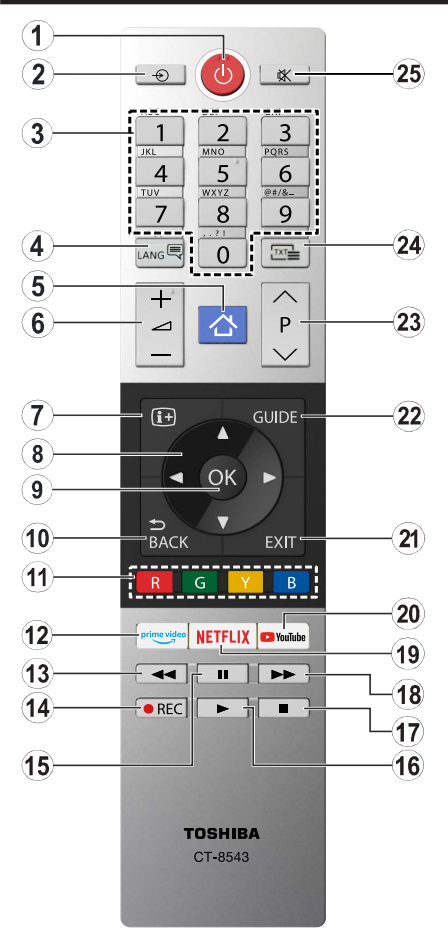

- **1. Pripravnost:** Uključivanje-isključivanje TV aparata
- **2. Izvor:** Prikazuje dostupne signale i sadržaje
- **3. Numerički tasteri:** Menja kanal, unosi broj ili slovo u okvir za tekst na ekranu.
- **4. Jezik:** Menja režime zvuka (analogna televizija), prikazuje i menja jezik zvuka/prevoda i uključuje ili isključuje prevode (digitalna televizija, gde je to moguće)
- **5. Meni:** Prikazuje meni televizora
- **6. Jačina zvuka +/-**
- **7. Informacije:** Prikazuje informaciju o sadržaju na ekranu, prikazuje skrivenu informaciju (otkrivanje - u režimu teleteksta)
- **8. Navigacioni tasteri:** Služe za kretanje kroz menije, sadržaje itd. i prikazivanje podstranica u teletekstu kada se pritisne taster za kretanje udesno ili ulevo
- **9. U REDU:** Potvrđuje izbore korisnika, obeležava stranicu (u režimu teleteksta), prikazuje meni **Kanali** (u DTV režimu)
- **10. Povratak/Nazad:** Vraća se na prethodni erkan, prethodni meni, otvara indeksnu stranicu (u režimu teleteksta) Brzo menja između zadnjeg i trenutnog kanalaili izvora
- **11. Dugmad u boji:** Sledite instrukcije na ekranu za funkcije tastera u boji
- **12. Prime Video:** Pokreće aplikaciju Amazon Prime Video
- **13. Premotavanje unazad:** Premotava kadrove unazad u medijima kao što su filmovi
- **14. Snimanje:** Snima programe
- **15. Pauziranje:** Zaustavlja medij koji se reprodukuje, pokreće snimanje sa vremenskim pomeranjem
- **16. Reprodukcija:** Započinje reprodukciju izabranog medija
- **17. Zaustavi:** Zaustavlja medij koji se reprodukuje
- **18. Brzo premotavanje unapred** Pomera kadrove unapred u medijima kao što su filmovi
- **19. Netflix:** Pokreće Netflix aplikaciju.
- **20. YouTube:** Pokreće YouTube aplikaciju
- **21. Izlaz:** Zatvara i izlazi iz prikazanih menija ili vraća se na prethodni ekran
- **22. Vodič:** Prikazuje elektronski vodič kroz programe
- **23. Program +/-**
- **24. Teletekst:** Prikazuje teletekst (gde je dostupan), ponovo pritisnite da postavite teletekst preko normalne televizijske slike (miks)
- **25. Isključivanje zvuka:** Potpuno isključuje zvuk televizora

#### **Dalečinski upravljač 2 (opciono)**

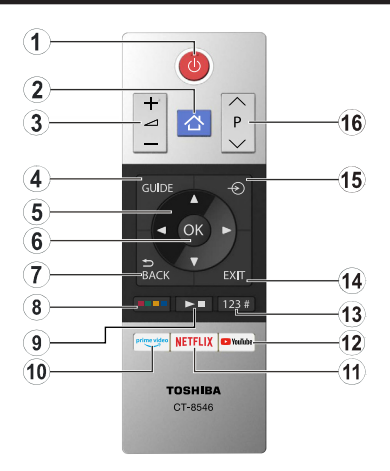

#### **Postavljanje baterija u daljinski upravljač**

Skinite zadnij poklopac kako biste otvorili odjeljak za baterije. Umetnite dve **AAA** baterije. Pobrinite se da se oznake (+) i (-) poklapaju (pazite na pravilan polaritet). Nemojte da koristite istovremeno stare i nove baterije. Zamenite bateriju samo istom ili sličnom vrstom. Vratite poklopac.

- **1. Pripravnost:** Uključivanje-isključivanje TV aparata
- **2. Meni:** Prikazuje meni televizora
- **3. Jačina zvuka +/-**
- **4. Vodič:** Prikazuje elektronski vodič kroz programe
- **5. Navigacioni tasteri:** Služe za kretanje kroz menije, sadržaje itd. i prikazivanje podstranica u teletekstu kada se pritisne taster za kretanje udesno ili ulevo
- **6. U REDU:** Potvrđuje izbore korisnika, obeležava stranicu (u režimu teleteksta), prikazuje meni **Kanali** (u DTV režimu)
- **7. Povratak/Nazad:** Vraća se na prethodni erkan, prethodni meni, otvara indeksnu stranicu (u režimu teleteksta) Brzo menja između zadnjeg i trenutnog kanalaili izvora

#### **8. Dugmad u boji**

Izaberite taster u boji koje želite da koristite iz okvira za dijalog i pritisnite OK. Sledite instrukcije na ekranu za funkcije tastera u boji

**9. Tasteri za reprodukciju medija, snimanje i izbor jezika**

Izaberite taster koje želite da koristite iz okvira za dijalog i pritisnite OK.

Koristite taster za medije da biste kontrolisali reprodukciju medija. Biće dostupni kontrolni elementi za reprodukciju medija, pauziranje, zaustavljanje, premotavanje unazad i brzo premotavanje unapred.

Izaberite taster **REC** i pritisnite **OK** za snimanje programa ili izaberite taster **Pause(II)** i pritisnite **OK** da biste pokrenuli snimanje sa vremenskim pomeranjem.

Izaberite taster **LANG.** i pritisnite **OK** za prebacivanje između režima zvuka (analogna televizija), prikaz i promenu jezika za audio/prevod i uključivanje ili isključivanje prevoda (digitalna televizija, gde je to moguće)

- **10. Prime Video:** Pokreće aplikaciju Amazon Prime Video
- **11. Netflix:** Pokreće Netflix aplikaciju.
- **12. YouTube:** Pokreće YouTube aplikaciju

#### **13. Numerički, tekstualni i CEC tasteri**

Izaberite taster koje želite da koristite iz okvira za dijalog i pritisnite **OK**.

Koristite numeričke tastere za promenu kanala, unos broja ili slova u polje za tekst na ekranu.

Izaberite taster **TEXT** i pritisnite **OK** za prikaz teleteksta (gde je to moguće). Ponovo pritisnite da postavite teletekst preko normalne televizijske slike (miks)

Izaberite taster **CEC** i pritisnite **OK** da biste prekinuli funkciju koja vam omogućava da kontrolišete CEC uređje koji su povezani sa daljinskim upravljačem televizora.

- **14. Izlaz:** Zatvara i izlazi iz prikazanih menija ili vraća se na prethodni ekran
- **15. Izvor:** Prikazuje dostupne signale i sadržaje
- **16. Program +/-**

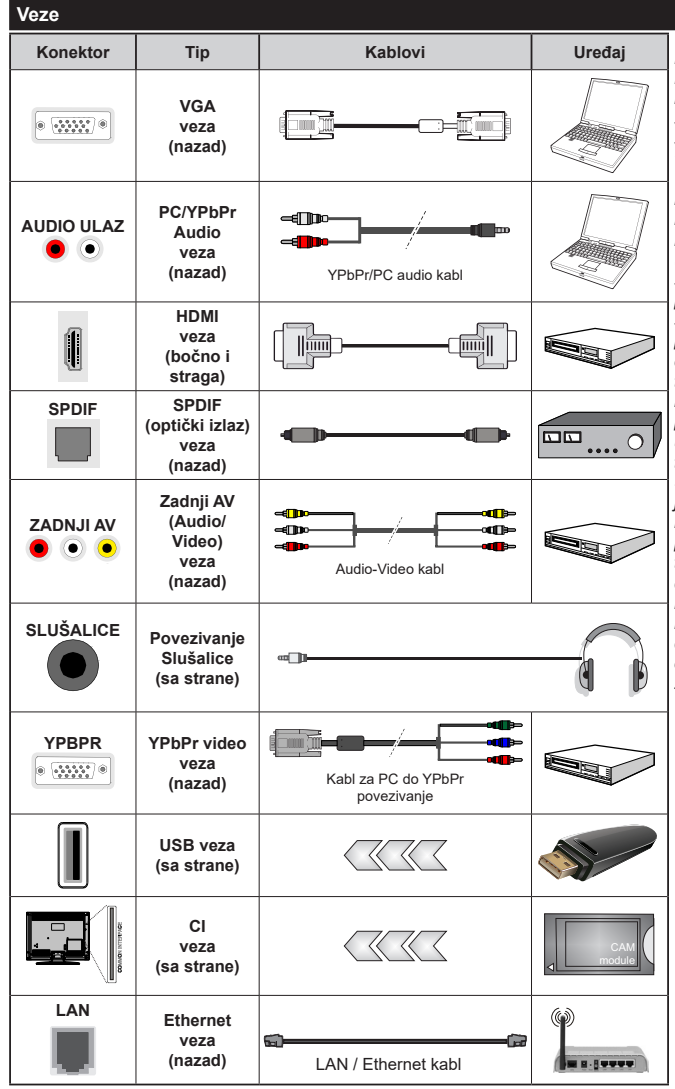

*Pogledajte ilustracije na levoj strani. Možete da koristite kabl YPbPr na VGA da biste omogućili YPbPr signal preko VGA ulaza. Ne mogu se koristiti VGA i ZPbPr u isto vreme. Da biste omogućili PC/ YPbPr audio, moraćete da povežete bočne audio ulaze YPbPr/PC audio kablom za audio vezu. Kada se koristi komplet za zidnu montažu (ukoliko nije isporučen, može se kupiti komplet trećih strana), preporučujemo da prvo priključite sve kablove na poleđinu televizora pre montaže na zid. Umetajte ili odvajajte CI modul samo kada je televizor ISKLJUČEN. Za detaljne informacije o podešavanju modula, pogledajte njegovo uputstvo za upotrebu. Svaki USB ulaz vašeg televizora podržava uređaje do 500 mA. Povezivanje uređaja sa jačinom struje većom od 500 mA može oštetiti vaš televizor. Kada povezujete opremu sa svojim televizorom koristeći HDMI kabl, da biste obezbedili dovoljnu imunost na emisije parazitnih frekvencija i nesmetan prenos signala visoke definicije, morate da koristite oklopljeni (kvalitetan) HDMI kabl za velike brzine, sa feritima.*

Ukoliko želite da povežete uređaj na televizor, pre povezivanja morate proveriti da li su televizor i uređaj isključeni. Nakon povezivanja, možete uključiti uređaje i koristiti ih.

#### **Uključivanje/isključivanje**

#### **Uključivanje televizora**

Priključite kabl za napajanje na strujni izvor, npr. zidnu utičnicu (220-240V AC, 50 Hz).

Da biste uključili TV iz režima pripravnosti, uradite sledeće:

- Pritisnite taster **Pripravnost**, **Program +/-** ili neki taster sa brojevima na daljinskom upravljaču.
- Pritisnite središnji deo bočnog funkcionalnog prekidača na televizoru.

#### **Isključivanje televizora**

Pritisnite dugme **Pripravnost** na daljinskom upravljaču ili pritisnite središnji deo funkcionalnog prekidača na televizoru i zadržite ga nekoliko sekundi, televizor će preći u režim pripravnosti.

#### **Da biste potpuno isključili televizor, izvucite kabl za napajanje iz utičnice.**

*Napomena: Kada je televizor uključen u režimu pripravnosti, LED dioda za režim pripravnosti trepće kako bi ukazala da su aktivne funkcije kao što su Pretraživanje u režimu pripravnosti, Preuzimanje preko etra ili Tajmer. LED dioda takođe može da trepće kada televizor uključujete iz režima pripravnosti.*

#### **Uključivanje/isključivanje (opciono)**

#### **Uključivanje televizora**

Priključite kabl za napajanje na strujni izvor, npr. zidnu utičnicu (220-240V AC, 50 Hz).

Da biste uključili TV iz režima pripravnosti, uradite sledeće:

- Pritisnite dugme **Pripravnost**, **Program +/-** ili numeričko dugme na daljinskom upravljaču.
- Pritisnite kontrolni taster na televizoru.

#### **Isključivanje televizora**

- Pritisnite taster **Pripravnost** na daljinskom upravljaču.
- Pritisnite kontrolni taster na televizoru, meni opcija funkcije će se prikazati. Fokus će biti na opciji **Režim mirovanja**. Pritisnite i zadržite taster oko 2 sekunde da biste aktivirali ovu opciju. Boja ikone opcije će se promeniti. Zatim još jednom pritisnite taster i televizor će preći u režim pripravnosti.

#### **Da biste potpuno isključili televizor, izvucite kabl za napajanje iz utičnice.**

*Napomena: Kada je televizor uključen u režimu pripravnosti, LED dioda za režim pripravnosti trepće kako bi ukazala da su aktivne funkcije kao što su Pretraživanje u režimu pripravnosti, Preuzimanje preko etra ili Tajmer. LED dioda takođe može da trepće kada televizor uključujete iz režima pripravnosti.*

#### **Prve instalacije**

*Napomena: Ako želite da obavite FRANSAT instalaciju, umetnite FRANSAT karticu (opciono) u terminal sa uslovnim pristupom vašeg televizora pre uključivanja televizora.*

Kada se prvi put uključi, pojavljuje se ekran za izbor jezika. Izaberite željeni jezik i pritisnite **OK**. U sledećim koracima vodiča za instalaciju, postavite svoje postavke kako želite pomoću tastera sa strelicom i tastera **OK**.

Na drugom ekranu postavite zemlju koju želite. Zavisno od izbora **Zemlje** može vam se zatražiti da postavite i potvrdite PIN. Izabrani PIN ne može biti 0000. PIN morate uneti kada se to od vas zatraži kasnije za neku operaciju menijima.

*Napomena: M7(\*) operater će biti definisan prema izborima*  **Jezik** *i* **Zemlja** *koje ste napravili tokom* **Prve instalacije***.* 

*(\*) M7 je dostavljač digitalnih satelitskih usluga.*

Možete aktivirati opciju **Režim prodavnice** u sledećem koraku. Ova opcija će konfigurisati postavke vašeg televizora za okruženje prodavnice u zavisnosti od korišćenog modela televizora, a podržane funkcije se mogu prikazati sa strane ekrana u obliku reklamne trake sa informacijama. Ova opcija je namenjena jedino za upotrebu u radnjama. Za kućnu upotrebu izaberite **Kućni režim**. Ova opcija biće dostupna u meniju **Podešavanja>Sistem>Više** i može se kasnije uključiti/isključiti. Napravite svoj izbor i pritisnite **OK** za nastavak.

U zavisnosti od modela TV-a i izabrane zemlje, meni postavki privatnosti može da se pojavi u ovom trenutku. Pomoću tog menija možete da postavite privilegije privatnosti. Označite neku funkciju pa je omogućite ili onemogućite pomoću levog ili desnog dugmeta smera. Pročitajte odgovarajuća objašnjenja prikazana na ekranu za svaku označenu funkciju pre nego što bilo šta promenite Pomoću dugmadi +/- za programe možete da se pomerate gore i dole da pročitate ceo tekst. Kasnije ćete u svakom trenutku moći da promenite željene postavke iz menija **Podešavanja>Sistem> Podešavanja privatnosti.** Ako je opcija internet veze onemogućena, ekran postavki mreže/interneta će biti preskočen i neće biti prikazan. Ako imate pitanja, pritužbe ili komentare u vezi sa politikom privatnosti ili njenom primenom, kontaktirajte nas putem e-pošte na adresu smarttvsecurity@vosshub.com.

Označite **Sledeći** i pritisnite taster **OK** na daljinskom upravljaču da nastavite i prikazaće se meni **Podešavanja mreže/interneta**. Pogledajte odeljak **Povezivanje** da biste konfigurisali bežičnu ili kablovsku vezu. Ako želite da televizor troši manje struje u režimu pripravnosti, možete da onemogućite opciju "Buđenje na" postavljajući je na "Isključeno": Nakon što su podešavanja završena, označite **Sledeći** i pritisnite taster **OK** za nastavak.

Na sledećem ekranu možete da podesite tipove emisija koje želite pretražiti, da podesite šifrirano pretraživanje kanala i vremensku zonu po želji(u zavisnosti od izbora zemlje). Pored toga, možete da podesite tip emisije kao omiljeni. Prioritet se daje izabranom tipu emisije tokom procesa pretrage, a njegovi kanali će biti navedeni na vrhu liste kanala. Kada završite, označite **Sledeći** i pritisnite **OK** za nastavak.

#### **O izboru tipa emisije**

Da biste uključili opciju za pretraživanje tipa emisije, označite je i pritisnite **OK**. Polje za potvrdu pored izabrane opcije biće potvrđeno. Da biste isključili opciju za pretraživanje, obrišite polje za potvrdu pritiskom na **OK** nakon pomeranja fokusa na željenu opciju tipa emitovanja.

**Digitalna antena:** Ako je uključena opcija za pretraživanje **D.antena,** televizor će tražiti digitalne zemaljske emisije nakon obavljanja početnih podešavanja.

**Digitalni kabl:** Ako je uključena opcija za pretraživanje **D. kablovska**, televizor će tražiti digitalne kablovske emisije nakon obavljanja početnih podešavanja. Pre pokretanja pretraživanja prikazaće se poruka sa pitanjem da li želite da obavite pretraživanje kablovske mreže. Ako izaberete **Da** i pritisnete **OK** možete da izaberete **Mreža** ili da na sledećem ekranu postavite vrednosti kao što su **Frekvencija**, **ID mreže** i **Korak pretraživanja**. Ako izaberete **Ne** i pritisnete **OK** možete na sledećem ekranu da postavite **Početnu frekvenciju**, **Krajnju frekvenciju** i **Korak pretraživanja**. Kada završite, označite **Sledeći** i pritisnite taster **OK** za nastavak.

*Napomena: Trajanje traženja će se promeniti u zavisnosti od izabranog* **Koraka Pretrage***.*

**Satelit:** Ako je uključena opcija za pretraživanje **Satelit**, televizor će tražiti digitalne satelitske emisije nakon obavljanja početnih podešavanja. Pre pretraživanja satelita treba obaviti nekoliko podešavanja. Prikazaće se meni u kome možete izabrati pokretanje instalacije **M7 ili Fransat** operatera ili standardne instalacije.

Za pokretanje instalacije M7 operatera podesite **Tip instalacije** kao **Operater** i **Satelitski operater** kao povezani M7 operater. Zatim označite opciju **Željeno skeniranje**, podesite kao **Automatsko skeniranje kanala** i pritisnite **OK** za pokretanje automatske pretrage. Ove opcije se mogu unapred izabrati u zavisnosti od izbora **Jezika** i **Zemlje** koje ste napravili u prethodnim koracima procesa prve instalacije. U zavisnosti od tipa M7 operatora, možda će se od vas zatražiti da izaberiete **HD**/**SD** ili listu kanala specifičnu za zemlju. Izaberite jednu i pritisnite **OK** da biste nastavili.

Sačekajte dok se sken ne završi. Sada je lista instalirana.

Dok obavljate instalaciju M7 operatera, ako želite da koristite parametre za instalaciju satelita koji se razlikuju od podrazumevanih podešavanja, izaaberite opciju **Željeno skeniranje** kao **Ručno skeniranje**  **kanala** i pritisnite dugme **OK** za nastavak. Zatim će se pojaviti meni **Tip antene**. Nakon izbora tipa antene i željenog satelita, u sledećimm koracima pritisnite **OK** da biste u podmeniju promenili parametre instalacije satelita.

Da biste pokrenuli **Fransat** instalaciju, podesite **Tip instalacije** kao **Rukovalac** a zatim **Rukovalac satelita** podesite kao povezani Fransat rukovalac. Zatim pritisnite dugme **OK** da pokrenete **Fransat**  instalaciju. Možete izabrati pokretanje automatske ili ručne instalacije.

Pritisnite **OK** za nastavak. Fransat instalacija će se obaviti i signali će se sačuvati (ako je dostupno).

Ako **Tip instalacije** podesite kao **Standardni**, možete nastaviti sa regularnom satelitskom instalacijom i gledati satelitske kanale.

Fransat instalaciju kasnije možete pokrenuti bilo kada iz menija **Podešavanja>Instalacija>Automatsko skeniranje kanala> Satellit.**

Kako bi se pretražili satelitski kanali koji nisu M7 ili Fransat kanali treba da pokrenete standardnu instalaciju. Izaberite **Tip instalacije** kao **Standardni** i pritisnite dugme **OK** za nastavak. Zatim će se pojaviti meni **Tip antene**.

Postoje tri opcije izbora antene. Možete izabrati **Tip antene** kao **Direktan**, **Kablovska sa jednim satelitom** ili **DiSEqC skretnica** korišćenjem tastera za kretanje ulevo ili udesno. Nakon izbora tipa antene pritisnite **OK** da biste videli opcije za nastavak. Biće dostupne opcije **Nastavite**, **Lista transpondera** i **Konfigurišite LNB**. Možete promeniti podešavanja transpondera i LNB-a pomoću odgovarajućih opcija menija.

- **• Direktan:** Ukoliko imate jedan prijemnik i direktnu činiju, izaberite ovaj tip antene. Pritisnite **OK** za nastavak. Izaberite dostupan satelit i pritisnite **OK** da skenirate usluge.
- **• Kablovska sa jednim satelitom:** Ukoliko imate različite prijemnike i sistem Kablovska sa jednim satelitom, izaberite ovaj tip antene. Pritisnite **OK** za nastavak. Podesite postavke prateći instrukcije na sledećem ekranu. Pritisnite **OK** da skenirate usluge.
- **• DiSEqC skretnica:** Ukoliko imate različite prijemnike i **DiSEqC skretnicu**, izaberite ovaj tip antene. Zatim podesite DiSEqC verziju i pritisnite dugme **U redu** da biste nastavili. MOžete da podesite do četiri satelita (ako su dostupna) za verziju v1.0 i šesnaest satelita za verziju v1.1 na sledećem ekranu. Pritisnite dugme **OK** da biste skenirali prvi satelit na listi.

**Analogno:** Ako je uključena opcija za pretraživanje **Analogno**, televizor će tražiti analogne emisije nakon obavljanja početnih podešavanja.

Prikazaće se ekran dijaloga koji traži aktiviranje roditeljske kontrole. Ako izaberete **Da**, prikazaće se opcije roditeljskog ograničenja Konfigurišite po želji i pritisnite **OK** kada završite. Izaberite **Ne** i pritisnite OK za nastavak, ako ne želite da aktivirate roditeljska ograničenja

Nakon obavljanja početnih podešavanja, televizor će započeti pretragu dostupnih emisija za izabrane tipove emisija.

Dok traje pretraživanje, trenutni rezultati skeniranja biće prikazani na dnu ekrana. Kada se memorišu sve stanice, prikazaće se meni **Kanali**. Listu kanala možete da uredite po želji pomoću opcija kartice **Uređivanje** ili pritisnite taster **Meni** da izađete i nastavite gledati televiziju.

U toku pretrage se može pojaviti poruka koja vas pita da li želite da sortirate kanale po LCN-u**(\*)**. Izaberite **DA** i pritisnite **OK** za potvrdu**.**

*(\*) LCN je sistem Logičkog broja kanala koji organizuje dostupne emisije u skladu sa prepoznatljivim redosledom broja kanala (ako je dostupan).*

#### *Napomene:*

*Za pretragu M7 kanala nakon* **Prve instalacije***, treba da ponovo obavite prvu instalaciju. Ili pritisnite dugme* **Meni** *i uđite u meni Podešavanja>Instalacija>Automatsko skeniranje kanala>Satelit. Zatim pratite iste već pomenute korake u izboru satelita.*

*Ne isključivati TV tokom Prve instalacije. Neke opcije su možda nedostupne u zavisnosti od izabrane zemlje.*

#### **Korišćenje funkcije tabele satelitskih kanala**

Možete izvršavati ove operacije koristeći meni **Podešavanja>Instalacija>Satelitske postavke>Tabela satelitskih kanala**. Postoje dve opcije u vezi ove funkcije.

Možete preuzeti ili otpremiti podatke iz tabele satelitskih kanala. Radi obavljanja ovih funkcija, USB uređaj mora biti povezan sa televizorom.

Možete učitati trenutne usluge i povezane satelite i transpondere u TV uz pomoć USB uređaja.

Osim toga možete preuzeti jednu od datoteka sa tabelom satelitskih kanala sačuvanih na USB uređaju, na TV-u.

Kad izaberete jednu od tih satcodx datoteka, sve usluge i povezani sateliti i transponderi u izabranoj datoteci biće uskladišteni na televizoru. Ako su instalirane zemaljske, kablovske i/ili analogne usluge, one će biti zadržane i samo će satelitske usluge biti uklonjene.

Zatim proverite postavke za antenu i promenite ih ako treba. Možda će se pojaviti poruka za grešku "**Nema signala**" ako postavke za antenu nisu konfigurisane pravilno.

#### **Reprodukcija preko USB ulaza**

*Spoljašnje čvrste diskove (HDD sa spoljašnim napajanjem) od 2,5 i 3,5 inča ili USB memorijske uređaje možete povezati na vaš TV preko USB ulaza.*

**VAŽNO!** Napravite rezervnu kopiju vaših podatka na uređajima pre nego šta ih povežete na TV. Proizvođač neće biti odgovoran ni za kakvo oštećenje datoteka ili gubitak podataka. Određeni tipovi USB uređaja (npr. MP3 plejeri) ili USB čvrsti diskovi/memorijski stikovi možda neće biti kompatibilni sa ovim televizorom. TV podržava FAT32 i NTFS formatiranje diska, ali snimanje (opciono) nije moguće sa diskovima u NTFS formatu.

Mogu nastati neke poteškoće tokom formatiranja USB memorijskih uređaja koji imaju više od 1 TB (terabajta) prostora.

Sačekajte malo između svakog umetanja i vađenja USB uređaja jer plejer možda još čita podatke. To može dovesti do fizičkog oštećenja USB plejera, pa i samog USB uređaja. Ne izvlačite USB modul dok reprodukujete datoteku.

Možete koristiti USB habove preko USB ulaza vašeg televizora. U ovakvim slučajevima preporučuju se USB habovi sa eksternim napajanjem.

Preporučuje se da direktno koristite USB ulaze televizora ako povezujete USB čvrsti disk.

*Napomena: Kada gledate datoteke sa slikama, meni Pregledača medija može da prikaže samo 1000 datoteka sa slikama koje su sačuvane na povezanom USB uređaju.*

#### **USB snimanje**

#### **Snimanje programa**

**VAŽNO:** Kada koristite novi USB disk, preporučuje se da prvo formatirate disk pomoću opcije **Formatiraj disk** u meniju **TV>Snimci>Podešavanja**.

Da biste snimili program, morate prvo da povežete USB disk sa televizorom kada je televizor isključen. Zatim treba da uključite televizor da biste omogućili funkciju snimanja.

Da bi se moglo snimati, vaš USB disk mora da ima najmanje 2 GB slobodnog prostora i da je kompatibilan sa USB 2.0. Ako USB disk nije kompatibilan, pojavljuje se poruka o grešci.

Za snimanje programa koji dugo traju, kao što su filmovi, preporučuje se korišćenje USB čvrstih diskova (HDD).

Snimljeni programi čuvaju se na povezanom USB disku. Ako želite, možete ih sačuvati/kopirati na računaru, ali se oni ne mogu reprodukovati na računaru. Možete ih reprodukovati samo preko vašeg televizora.

Po vreme tajmšiftinga se može pojaviti kašnjenje u sinhronizaciju govora. Snimanje radija nije podržano. Ovaj televizor može da snima programe u trajanju od ukupno deset sati.

Snimljeni programi se dele na particije od 4GB.

Ako je brzina upisivanja povezanog USB diska nedovoljna, snimanje se možda neće obaviti, a funkcija vremenskog pomeranja može biti nedostupna.

Za snimanje HD programa se preporučuje korišćenje USB čvrstih diskova.

Nemojte izvlačiti USB/HDD tokom snimanja. To može oštetiti disk.

Ako se kabl za napajanje izvuče dok je neki tajmer za USB snimanje aktivan, on će biti otkazan.

Dostupna je podrška za više particija. Najviše dve različite particije su podržane. Prva particija USB diska koristi se za funkcije USB snimanja. Takođe, mora biti formatiran kao primarna particija da bi se koristio za funkcije USB snimanja.

Neki paketi striminga mogu da ne budu snimljeni radi problema signala, pa nekad video se zaledi u toku prikaza.

Dugmad za snimanje, reprodukovanje, pauziranje i prikazivanje (za dijalog plejliste) ne mogu se korisiti kada je teletekst uključen. Ukoliko snimanje počinje od tajmera dok je teletekst uključan, teletekst se automatski isključuje. Takođe, upotreba teleteksta se onemogućava kada je u toku snimanje ili reprodukcija.

#### **Snimanje sa vremenskim pomeranjem**

Pritisnite dugme **Pauziraj** dok gledate emisiju da biste prebacili u režim vremenskog pomeranja. U režimu vremenskog pomeranja, program se pauzira i istovremeno snima na povezani USB disk.

Ponovo pritisnite **Reprodukuj** da biste gledali pauzirani program od trenutka zaustavljanja. Pritisnite dugme **STOP** da biste zaustavili vremensko pomeranje i vratili na prenos uživo.

Tajmšifting se ne može koristiti na radio stanicama.

Možete koristiti funkciju za premotavanje unazad sa vremenskim pomeranjem nakon nastavka normalne reprodukcije ili opcije brzog premotavanja unapred.

#### **Instant snimanje**

Pritisnite **Snimanje** da biste počeli snimanje događaj odmah dok gledate program. Možete ponovo pritisnuti taster **Record** na daljinskom upravljaču da biste snimili sledeći događaj nakon izbora sledećeg programa iz elektronskog vodiča kroz programe. Pritisnite dugme **Zaustavi** da biste otkazali trenutno snimanje.

Ne možete promeniti emisiju niti gledati Pregledač medija tokom snimanja. Tokom snimanja programa ili tokom vremenskog pomeranja, na ekranu se pojavljuje poruka upozorenja u slučaju da brzina vašeg USB uređaja nije dovoljna.

#### **Gledanje snimljenih programa**

Izaberite stavku **Snimci** iz menija **TV-a**. Izaberite snimak sa liste (ako je prethodno snimljen). Pritisnite taster **OK** za prikaz menija **Opcije**. Izaberite opciju, a zatim pritisnite dugme **OK**.

*Napomena: Prikaz glavnog menija i stavke menija neće biti dostupni tokom reprodukcije.*

Pritisnite taster **Zaustavi** da biste zaustavili reprodukciju i vratili se na **Snimke**.

#### **Sporo unapred**

Ako pritisnete taster **Pauza** dok gledate snimljene programe, biće dostupna funkcija sporog premotavanja unapred. Možete koristiti **Brzo premotavanje unapred** da biste usporili premotavanje unapred. Uzastopnim pritiskanjem tastera **brzo premotavanje unapred** menja se brzina sporog premotavanja unapred.

#### **Konfiguracija snimanja**

Izaberite karticu **Podešavanja** u meniju **TV>Snimci** da biste konfigurisali podešavanja snimanja, a zatim pritisnite **OK.**

**Formatiranje diska:** Možete korisiti opciju **Formatiranje diska** da biste formatirali povezani USB disk. Za korišćenje funkcije **Formatiranje diska** biće potreban vaš PIN kod.

*Napomena: Fabrički PIN se može postaviti na 0000 ili 1234. Ako ste definisali PIN (traži se u zavisnosti od izabrane zemlje) tokom* **Prve instalacije***, koristite PIN koji ste tada uneli.*

**VAŽNO:** Formatiranje USB diska će izbrisati SVE podatke na njemu, a njegov sistem datoteka biće konvertovan u FAT32. U većini slučajeva, operativne greške će biti ispravljene, ali vi ćete izgubiti SVE svoje podatke.

Ako se prilikom pokretanja snimanja na ekranu prikaže poruka "**Brzina upisivanja na USB disk je suviše mala za snimanje**", pokušajte ponovo da pokrenete snimanje. Ukoliko i dalje dobijate istu grešku, moguće je da vaš USB disk ne zadovoljava zahteve brzine. Pokuštajte da povežete drugi USB disk.

Funkcija snimanja je projektovana za privatnu upotrebu i zabavu u vašem okruženju.

Imajte na umu da bilo kakva komercijalna upotreba funkcije snimanja može dovesti do povrede autorskih prava. Toshiba vas moli da počitujete intelektualne imovine trećih strana.

#### **Pregledač medija**

Možete reprodukovati muzičke ili filmske datoteke i prikazivati datoteke sa fotografijama snimljene na USB memorijskom uređaju tako što ćete ga povezati sa televizorom. Povežite USB memorijski uređaj na jedan od USB ulaza na bočnoj strani televizora.

Nakon povezivanja USB memorijskog uređaja sa televizorom, na ekranu će se prikazati meni **Pregledač medija**. Možete da pristupite sadržaju povezanog USB uređaja u bilo kom trenutku kasnije iz menija **Izvori**. Iz ovog menija izaberite odgovarajuću opciju USB ulaza i pritisnite **OK**. Zatim izaberite datoteku po svom izboru i pritisnite **OK** da biste je prikazali ili reprodukovali.

Parametre **Pregledača medija** možete podesiti pomoću menija **Podešavanja**. Meniju **Podešavanja** se može pristupiti preko trake sa informacijama koja se prikazuje na dnu ekrana kada pritisnete taster **Info** dok se reprodukuje datoteka sa video zapisom ili se prikazuje datoteka sa slikama. Pritisnite taster **Info**,

označite simbol zupčanika koji se nalazi sa desne strane trake sa informacijama i pritisnite **OK**. Biće dostupni meniji **Podešavanja slike**, **Podešavanja zvuka**, **Podešavanja pregledača medija** i **Opcija**. Sadržaj ovih menija se može promeniti prema vrsti trenutno otvorene medijske datoteke. Dok traje reprodukovanje datoteka sa zvučnim zapisom, samo **Podešavanja zvuka** će biti dostupna.

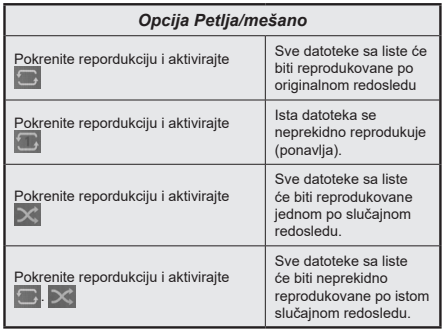

Da biste koristili funkcije na traci sa informacijama, označite simbol funkcije i pritisnite **OK**. Da biste promenili status funkcije, označite simbol funkcije i pritisnite **OK** koliko god puta je to potrebno. Ako je simbol označen crvenim krstom, to znači da je deaktivirana.

#### **Prilagođivanje na Boot Up Logo**

Svoj televizor možete da personalizujete i da vidite svoje omiljene slike ili fotografije na ekranu svaki put kad se televizor uključi. Da biste to uradili, potrebno je da iskopirate vaše omiljene datoteke na USB diski da ih otvorite preko menija **Pregledača Multimedija**. Izaberite USB ulaz iz menija **Izvori** i pritisnite **OK**. Kada odaberete željenu sliku, označite je i pritisnite **OK** da biste je videli na celom ekranu. Pritisnite taster **Info**, označite simbol zupčanika na traci sa informacijama i pritisnite **OK**. Izaberite **Opcije** i pritisnite **OK** da biste ušli. Biće dostupna opcija **Postavljanje startnog logotipa.** Ponovo pritisnite **OK** da biste tu sliku izabrali kao prilagođeni startni logotip. Prikazaće se ekran sa tekstom potvrde. Izaberite **Da** i ponovo pritisnite **OK**. Ako je slika prikladna**(\*)** videćete je na ekranu prilikom sledećeg uključivanja.

#### *Napomena: Tokom prve instalacije, televizor će se postaviti na podrazumevani logotip, ako postoji.*

*Slike moraju da imaju proporciju između 4:3-16:9 i moraju biti u .jpeg, .jpg ili .jpe formatu. Slika, čija se rezolucija ne pojavljuje na informativnoj traci, ne može da se podesi kao logotip tokom podizanja sistema.*

#### **Prati me TV**

Preko tableta možete strimovati trenutnu emisiju od vašeg pametnog TV-a preko odlike **FollowMe TV**. Instalirajte odgovarajuću aplikaciju Smart Center na svom mobilnom uređaju. Pokrenite aplikaciju.

Za dodatne informacije koriščenjem ove odlike pogledajte uputstva iz aplikacije koje koristite.

*Napomena: U zavisnosti od modela, vaš televizor možda ne podržava ovu funkciju. Aplikacija nije kompatibilna sa svim mobilnim uređajima. Oba uređaja moraju biti povezani na istu mrežu.*

#### **CEC**

Ova funkcija omogućava da se uređaji sa CECom, povezani preko HDMI ulaza, upravljaju preko daljinskog upravljača televizora.

Opcija **CEC** u meniju **Podešavanja>Sistem>Više** treba prvo da se postavi na **Omogućena**. Pritisnite dugme **Source** i izaberite HDMI ulaz povezanog CEC uređaja iz menija **Lista Izvori**. Kada je novi CEC uređaj povezan, on će se prikazati u meniju izvora pod svojim imenom umesto pod imenom povezanog HDMI porta (na pr. DVD plejer, Rekorder 1, itd.).

TV automatski može izvršavati glavne funkcije nakon izbora povezanog HDMI izvora. Da biste prekinuli ovu operaciju i ponovo kontrolisali TV preko daljinskog upravljača, pritisnite i zadržite dugme "0" na daljinskom upravljaču 3 sekunde.

CEC funkcionalnost možete da onemogućite podešavanjem odgovarajuće opcije u meniju **Podešavanja>Sistem>Više**.

Televizor takođe podržava funkciju ARC (Audio Return Channel). Ova funkcija predstavlja audio vezu koja je namenjena da zameni ostale kablove između televizora i audio sistema (A/V prijemnik ili sistem zvučnika).

Kada je ARC aktivan, televizor automatski ne isključuje zvuk ostalih audio izlaza. Zbog toga morate ručno smanjiti zvuk televizora do nule ako želite da slušate zvuk samo iz povezanog audio uređaja (isto kao i ostali optički ili koaksijalni digitalni audio izlazi). Ako želite promeniti jačinu zvuka povezanog uređaja, morate najpre izabrati taj uređaj iz liste izvora. U tom slučaju, dugmad za kontrolu zvuka važe za povezani audio uređaj.

*Napomena: ARC se podržava samo preko HDMI2 ulaza.*

#### **Audio Kontrola Sistema**

Omogućava da se sa televizorom koristi audio Pojačalo/Prijemnik. Jačina zvuka se može kontrolisati preko daljinskog upravljača televizora. Da biste aktivirali ovu funkciju, postavite opciju **Zvučnici** u meniju **Podešavanja>Sistem>Više** na **Pojačalo**. Zvučnici Televizora biće utišani, a zvuk izvora koji se gleda isporučivaće se preko povezanog audio sistema.

*Napomena: Audio uređaj treba da podržava funkciju, Audio kontrola sistema i opcija CEC treba da se postave na Omogućeno.*

#### **E uputstvo**

Uputstva za funkcije vašeg televizora možete naći u E-uputstvu.

Za pristup E-uputstvu, uđite u meni **Podešavanja**, izaberite **Uputstva** i pritisnite **OK**. Za brži pristup pritisnite taster **Meni**, a zatim taster **Info**.

Pomoću tastera za navigaciju izaberite željenu kategoriju. Svaka kategorija sadrži različite teme. Izaberite temu i pritisnite **OK** da pročitate uputstva.

Za zatvaranje ekrana E-uputstva, pritisnite taster **Izlaz** ili **Meni**.

*Napomena: U zavisnosti od modela, vaš televizor možda ne podržava ovu funkciju. Sadržaj u E-uputstva može varirati u zavisnosti od modela.*

# **Sadržaj menija Podešavanja**

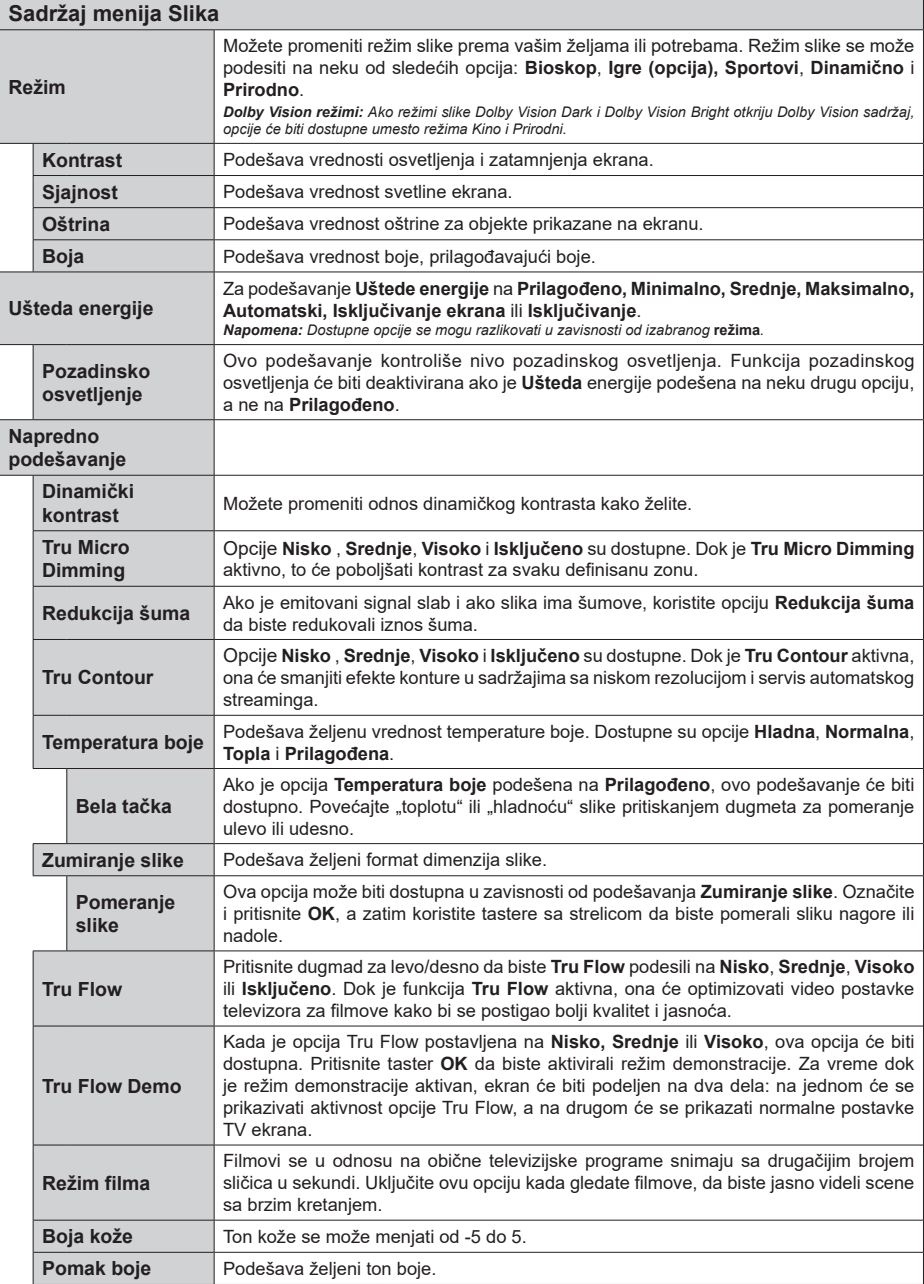

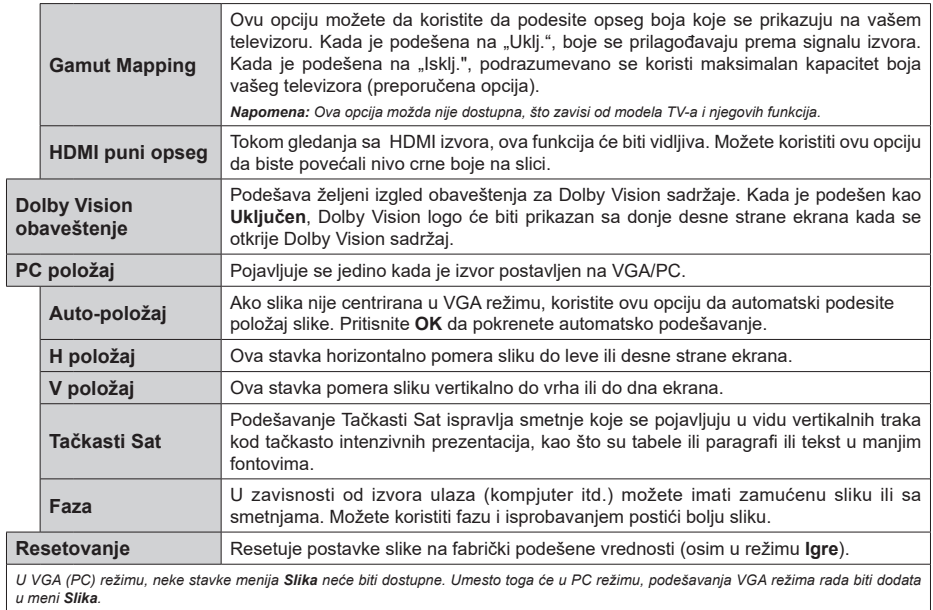

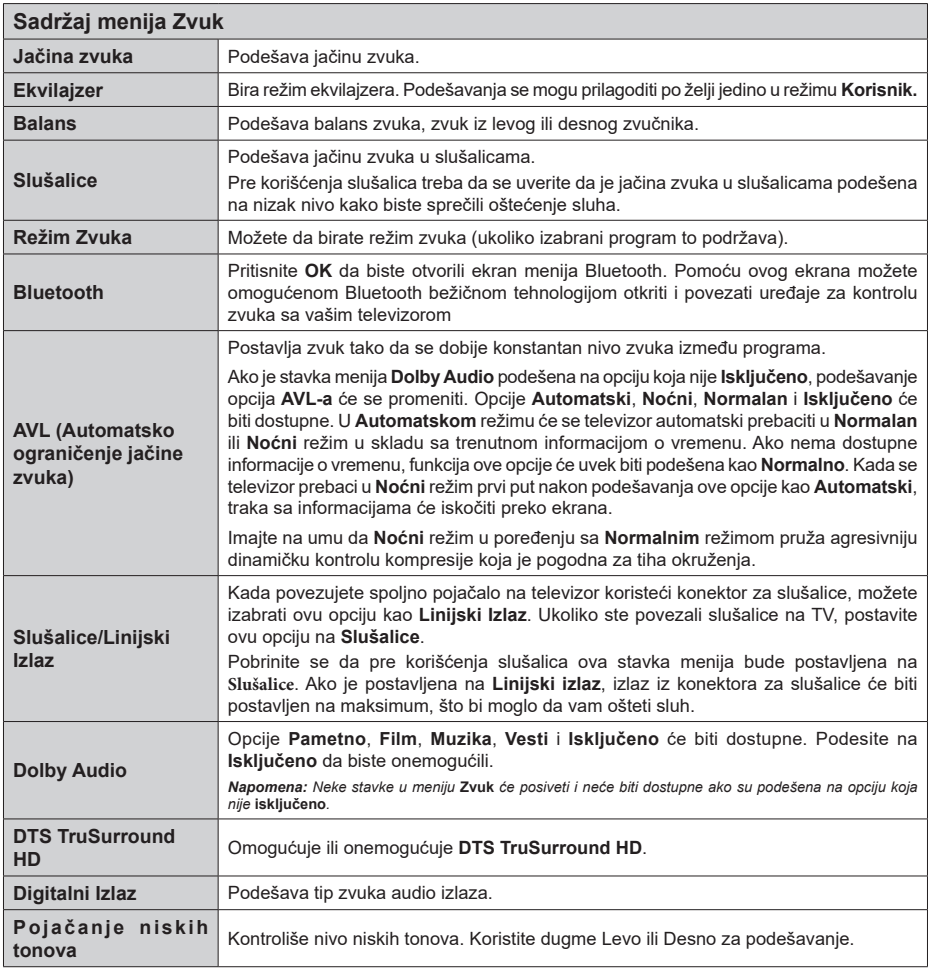

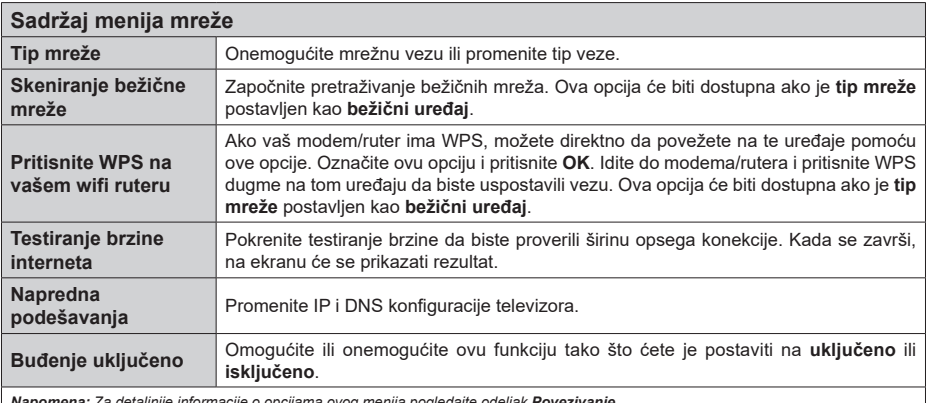

*Napomena: Za detaljnije informacije o opcijama ovog menija pogledajte odeljak Povezivanje.*

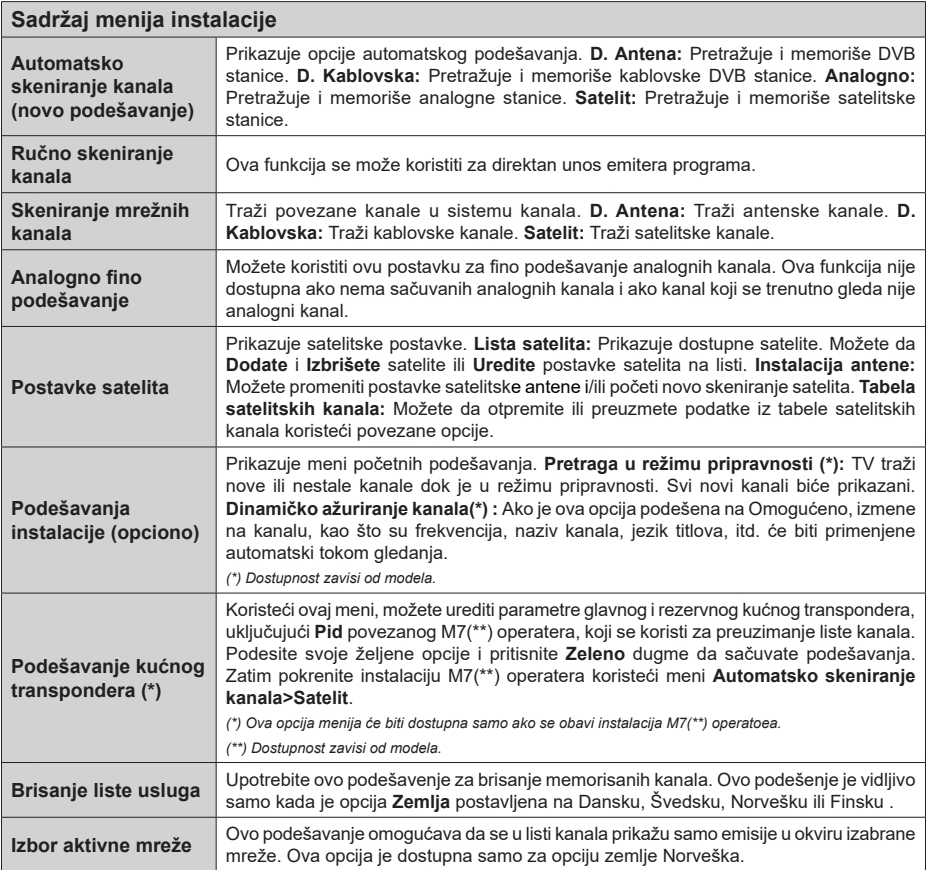

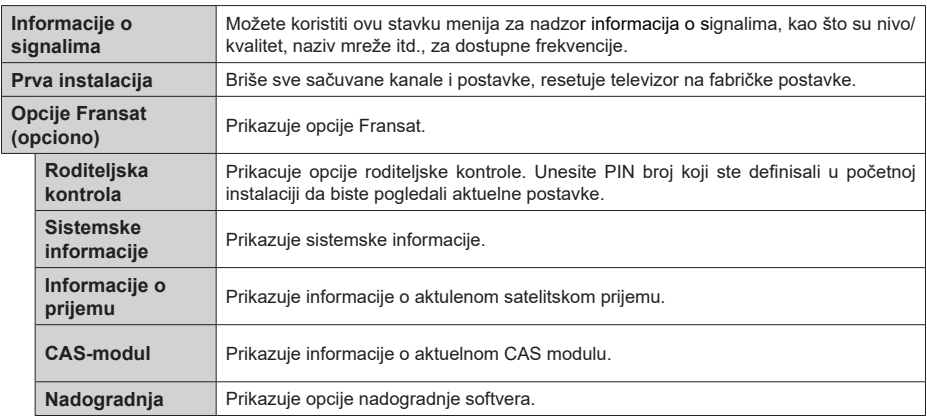

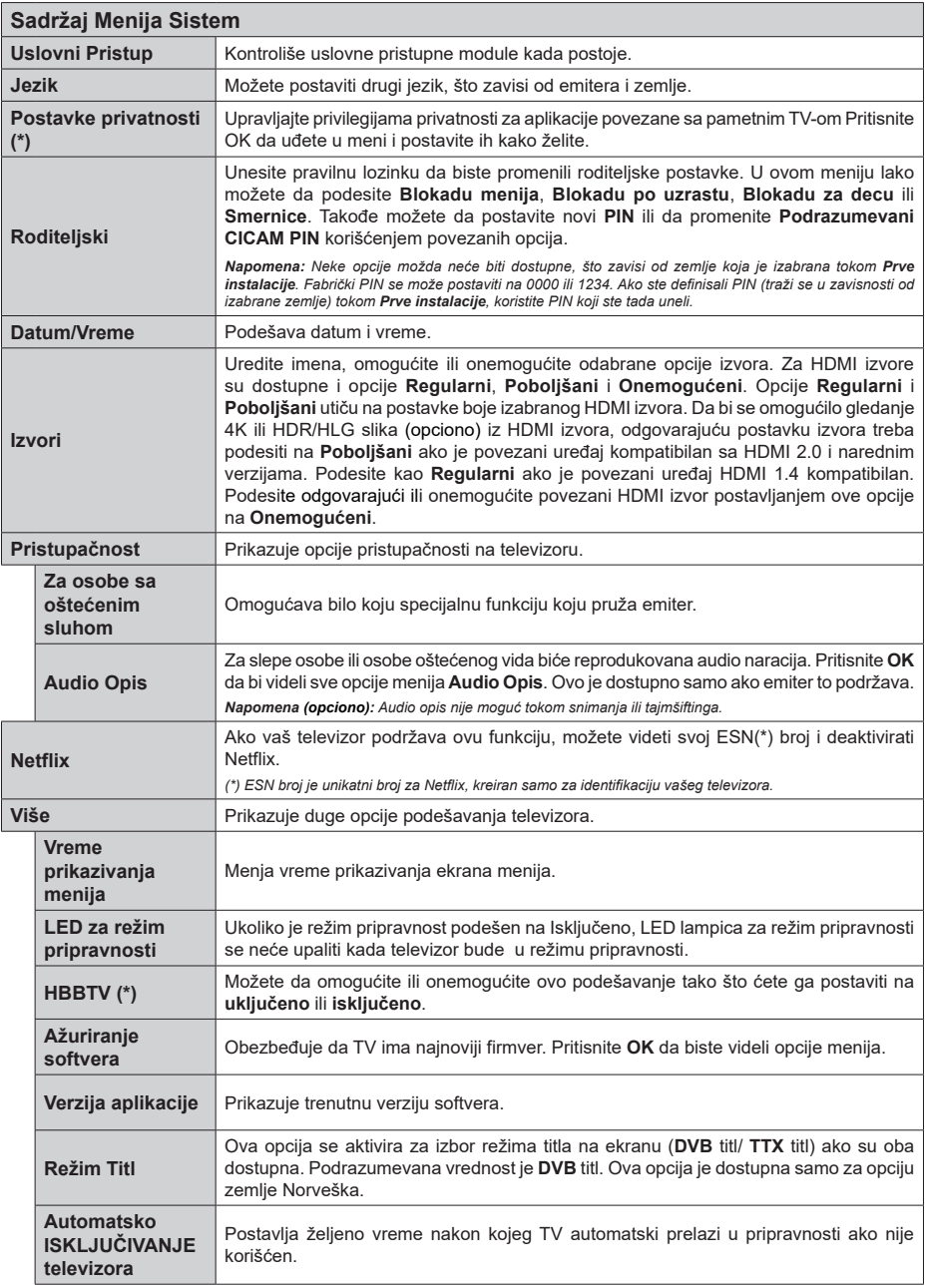

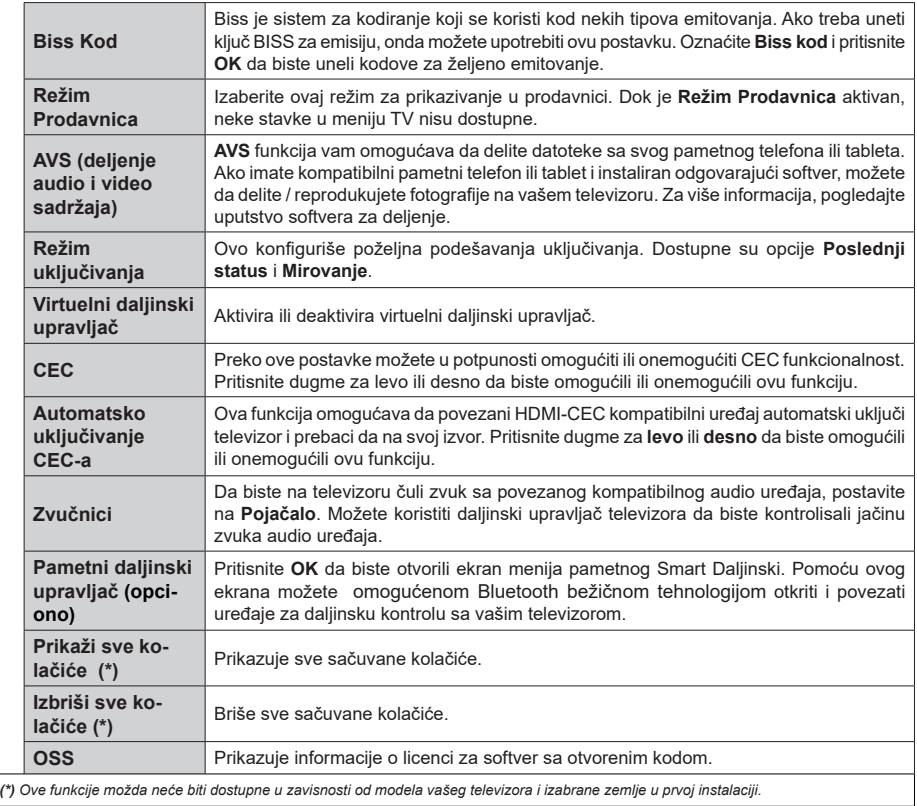

# **Opšte rukovanje televizorom**

#### **Korišćenje Liste kanala**

Televizor sortira sve memorisane stanice u listi kanala. U ovoj listi kanala možete da vršite izmene, da podešavate omiljene kanale ili da aktivirate stanice koje treba da se prikažu koristeći opcije menija **Kanali.** Pritisnite taster **OK** da biste otvorili listu kanala. Možete filtrirati izlistane kanale ili obaviti napredne promene u trenutnoj listi pomoću opcija kartica **Filter** i **Uređivanje**. Označite karticu koju želite i pritisnite **OK** da biste videli dostupne opcije.

*Napomena: Komande Premesti, Izbriši i Uredi naziv u meniju TV>Kanali>Uređivanje nisu dostupne za kanale koji se emituju sa M7 operatera. (ako je M7 dostupan).* 

#### **Upravljanje listama omiljenih**

Možete da napravite četiri različite liste svojih omiljenih kanala. Uđite u meni **TV>Kanali** ili pritisnite taster **OK** da biste otvorili meni **Kanali.** Označite karticu **Uređivanje** i pritisnite **OK** da biste videli opcije uređivanja i izaberite opciju **Označi/Odznači kanal**. Izaberite željeni kanal na listi i dok je kanal označen pritisnite taster **OK**. Možete napraviti više izbora. Takođe možete da koristite opciju **sve Označi/Odznači** da biste izabrali sve kanale na listi. Zatim pritisnite taster **Povratak/Nazad** da biste se vratili na opcije menija Uređivanje. Izaberite opciju **Dodaj/Ukloni omiljene** i ponovo pritisnite taster **OK**. Prikazaće se opcije liste omiljenih kanala. Postavite željenu opciju liste na **Uključeno**. Izabrani kanal(i) biće dodati na listu. Da biste uklonili jedan ili više kanala sa liste omiljenih, pratite iste korake i postavite željenu opcijiu liste na **Isključeno**.

Možete da koristite funkciju filtriranja u meniju **Kanali** da biste trajno filtrirali kanale u listi kanala po svojoj želji. Na primer, korišćenjem opcija kartice **Filter**, možete da postavite jednu od svoje četiri omiljene liste za prikazivanje svaki put kada se otvori lista kanala.

#### **Konfigurisanje Roditeljskih Postavki**

Opcije menija **Roditeljski nadzor** se mogu koristiti da spreče gledanje određenih programa, kanala i korišćenje menija. Ove postavke se nalaze u meniju **Podešavanja>Sistem>Roditeljski nadzor.**

Za prikazivanje opcija menija roditeljske blokade, neophodno je uneti PIN. Nakon ukucavanja tačnog PIN-a, prikazaće se meni **Roditeljski nadzor**.

**Blokiranje Menija:** Ova postavka omogućava ili onemogućava pristup svim menijima ili instalaciju menija televizora.

**Blokada Prema Uzrastu:** Kada se podesi, ova opcija uzima informacije o uzrastu iz emisija i ako je dotični nivo uzrasta onemogućen, sprečava pristup programima.

*Napomena: Ako se tokom Prve Instalacije zemlja postavi kao Francuska, Italija ili Austrija, Blokada Prema Uzrastu se automatski postavlja na 18.*

**Blokada za decu:** Ako je ova opcija podešena na **On** (Uključeno), televizor se može kontrolisati samo putem daljinskog upravljača. U tom slučaju, kontrolna dugmad na televizoru neće raditi.

**Blokada Interneta:** Ako je ova opcija podešena na **Uključeno**, aplikacije koje koriste internet će biti onemogućene. Podesite na **Isključeno** da biste ponovo oslobodili ove aplikacije.

**Podešavanje PIN Koda:** Definiše novi PIN broj.

**Podrazumevani CICAM PIN:** Ova opcija će posiveti ako nijedan CI modul nije umetnut u CI slot na televizoru. Možete da promenite podrazumevani PIN CI CAM-a koristeći ovu opciju.

**TV PIN(\*):** Omogućavanjem ili onemogućavanjem ove opcije možete dozvoliti ili ograničiti nekim kanalima M7 operatora da šalju upite o PIN-u. Ovi upiti o PIN-u obezbeđuju mehanizam kontrole pristupa za povezane kanale. Ako se opcija podesi na **Uključeno**, kanalima koji šalju upite o PIN-u se ne može pristupiti ako se prvo ne unese tačan PIN.

*(\*) Ova opcija menija će biti dostupna samo ako se obavi instalacija M7 operatoea.*

*Napomena: Fabrički PIN se može postaviti na 0000 ili 1234. Ako ste definisali PIN (traži se u zavisnosti od izabrane zemlje) tokom Prve instalacije, koristite PIN koji ste tada uneli.*

*Neke opcije možda neće biti dostupne, u zavisnosti od modela i/ili zemlje koja je izabrana tokom Prve instalacije.*

#### **Elektronski programski vodič**

Pomoću funkcije elektronskog vodiča kroz programe na televizoru možete pregledati raspored događanja trenutno instaliranih kanala na vašoj listi kanala. To zavisi od povezanog emitovanja da li je ova funkcija podržana ili ne.

Za pristup vodiču programa, pritisnite taster **Vodič** na daljinskom upravljaču. Takođe možete koristiti opciju **Vodič** u **TV** meniju.

Postoje 2 različita tipa rasporeda, **Vremenski raspored**  i **Sada/Sledeće**. Za prebacivanje između ovih rasporeda, označite karticu sa nazivom alternativnog rasporeda na gornjoj strani ekrana i pritisnite **OK**.

Koristite tastere sa strelicom da biste se kretali kroz vodič programa. Koristite taster **Povratak/Nazad** da bi ste koristili opcije na gornjoj strani ekrana.

#### **Vremenski raspored**

U opciji ovog rasporeda, svi događaji izlistanih kanala biće prikazani po vremenskom rasporedu. Možete koristiti tastere sa strelicom da biste se pomerali kroz listu događaja. Označite događaj i pritisnite **OK** za prikaz menija sa opcijama događaja.

Pritisnite taster **Povratak/Nazad** da biste koristili dostupne opcije kartice. Označite aplikaciju **Filter** i pritisnite **OK** da biste videli sve opcije filtriranja. Za promenu rasporeda, označite **Sada/Sledeće** i pritisnite **OK**. Možete koristiti opcije **Prethodni dan** i **Sledeći dan** za prikaz događaja od prethodnog dana i za sledeći dan.

Označite karticu **Dodatno** i pritisnite **OK** da biste pristupili opcijama u nastavku.

**Označavanje žanra:** Prikazuje meni za **Označavanje žanra.** Izberite žanr i pritsnite **OK**. Događaji u programskom vodiču koji odgovaraju izabranom žanru biće označeni.

**Pretraživanje vodiča:** Prikazuje opcije pretraživanja. Pomoću ovih opcija možete pretražiti bazu podataka programskog vodiča u skladu sa izabranim kriterijumima. Usklađeni rezultati će biti navedeni.

**Sada:** Prikazije trenutni događaj na istaknutom kanalu.

**Zoom:** Označite i pritisnite **OK** da biste videli događaje u širem vremenskom intervalu.

#### **Raspored Sada/Sledeće**

Kod ove opcije rasporeda, prikazaće se samo trenutni i sledeći događaji izlistanih kanala. Možete koristiti tastere sa strelicom da biste se pomerali kroz listu događaja.

Pritisnite taster **Povratak/Nazad** da biste koristili dostupne opcije kartice. Označite aplikaciju **Filter** i pritisnite **OK** da biste videli sve opcije filtriranja. Za promenu rasporeda, označite **Vremenski raspored** i pritisnite **OK**.

#### **Opcije događaja**

Koristeći navigacione tastere, označite događaj i pritisnite dugme **OK** da bi se prikazao meni **Opcije.** Dostupne su sledeće opcije:

**Biranje kanala:** Koristite ovu opciju za prelazak na izabrani kanal da biste ga mogli gledati. Programski vodič će biti zatvoren.

**Više informacija:** Prikazuje detaljnije informacije o izabranom događaju. Koristite taster sa strelicom za kretanje nagore i nadole da boste se pomerali kroz tekst.

**Postavi tajmer za događaj / Izbriši tajmer za događaj:** Izaberite opciju Postavi tajmer za događaj i pritisnite **OK.** Možete podesiti tajmere za buduće događaje. Da biste otkazali postavljeni tajmer, označite taj događaj i pritisnite dugme **OK**. Zatim izaberite opciju **"Izbriši tajmer za događaj".** Tajmer će biti otkazan.

**Snimaj / izbriši snimak. Tajmer (opciono):** Izaberite opciju **Snimaj** i pritisnite dugme **OK**. Ako se program emituje kasnije, biće dodat na listu Tajmera za snimanje. Ako je izabrani program u toku, snimanje počinje odmah.

Da biste otkazali postavljen tajmer za snimanje, označite taj događaj i pritisnite dugme **OK**, odaberite opciju **Izbriši snimak. Tajmer**. Tajmer za snimanje će biti otkazan.

**VAŽNO:** *Povežite USB disk na vaš televizor dok je televizor isključan. Zatim treba da uključite televizor da biste omogućili funkciju snimanja.*

*Napomene: Ne možete preći na bilo koji drugi kanal dok je aktivno snimanje ili je uključen aktivan tajmer za trenutni kanal.*

*Nije moguće postaviti tajmer ili tajmer za snimanje za dva ili više događaja u istom vremenskom intervalu.*

#### **Usluge teleteksta**

Pritisnite dugme **Text** za ulazak. Ponovo pritisnite za mešoviti režim, što omogućava da istovremeno gledate stranicu teleteksta i TV emisiju. Pritisnite ponovo za izlazak. Kad je dostupno, odeljci na stranicama teleteksta postaće šifrovani bojom i mogu se birati pritiskanjem dugmadi u boji. Pratite uputstva koja su prikazana na ekranu.

#### **Digitalni teletekst**

Pritisnite dugme **Text** da biste prikazali informacije o digitalnom teletekstu. Rukujte sa dugmadima u boji, dugmadima kursora i dugmetom **OK**. Način rada se može razlikovati, u zavisnosti od sadržaja digtalnog teleteksta. Pratite uputstva koja su prikazana na ekranu digitalnog teleteksta. Kada se ponovo pritisne dugme **Text**, televizor se vraća na televizijsku emisiju.

#### **Ažuriranje softvera**

Vaš TV može naći i ažurirati firmver automatski preko antenskog/kablovskog signala ili preko Interneta.

#### **Pretraživanje novijih verzija softvera preko korisničkog interfejsa**

Na glavnom meniju izaberite **Podešavanja>Sistem** , a zatim **Više**. Idite na opciju **Nadogradnja softvera** i pritisnite taster **OK**. Zatim izaberite **Tražiti nadogradnju** i pritisnite OK da biste potražili nove softverske nadogradnje.

Ako se pronađe novija verzija, on započinje njeno preuzimanje. Kada se preuzimanje završi, prikazaće se upozorenje; pritisnite dugme **OK** da završite proces nadogradnje softvera i resetujte televizor.

#### **Pretraživanje u 3 ujutro i režim ažuriranja**

Ukoliko je televizor povezan na signal iz etra ili Internet i **Automatsko skeniranje** postavljeno na **Omogućeno**, vaš televizor će tražiti nove nadogradnje u 3:00 ujutro. Ako je pronađen novi softver i ako je uspešno preuzet, biće instaliran pri sledećem uključivanju.

*Napomena: Nemojte izvlačiti kabl ako LED lampica treperi tokom resetovanja. Ukoliko se TV ne uključi nakon ažuriranja, isključite ga iz struje, sačekajte dva minuta i zatim ga ponovo uključite.*

*Sva ažururanja se kontrolišu automatski. Ako se sprovede ručna pretraga i ne pronađe se nijedan softver, tada je ovo trenutna verzija.*

#### **Rešavanje problema i saveti**

#### **TV se ne uključuje**

Proverite da li je kabl za napajanje bezbedno priključen u zidnu utičnicu. Pritisnite dugme za uključivanje i isključivanje na televizoru.

#### **Loša slika**

- Proverite da li ste pravilno podesili televizor.
- Nizak nivo signala može dovesti do distorzije slike. Proverite priključke za antenu.
- Proverite da li ste uneli tačnu frekvenciju kanala ukoliko ste obavili ručno podešavanje.

#### **Nema slike**

- Televizor ne prima nijedan signal. Proverite da li ste izabrali odgovarajući ulaz.
- Da li je antena pravilno povezana?
- Da li je oštećen kabl antene?
- Da li su za povezivanje antene korišćeni odgovarajući priključci?
- Ukoliko ste u nedoumici, posavetujte se sa prodavcem.

#### **Nema zvuka**

- Proverite da li je televizor utišan. Pritisnite dugme Mute ili pojačajte zvuk da biste proverili.
- Zvuk dolazi samo iz jednog zvučnika. Proverite podešavanja balansa u meniju Zvuk.

#### **Daljinski upravljač - ne radi**

- Možda su se ispraznile baterije. Zamenite baterije.
- Baterija su možda nepravilno postavljene. Pogledajte deo "Postavljanje baterija u daljinski upravljač".

#### **Nema signala na ulaznom izvoru**

- Možda nije povezan nijedan uređaj.
- Proverite AV kablove i priključke sa vašeg uređaja.
- Proverite da li je uređaj uključen.

#### **Slika nije centrirana u VGA izvoru**

Da bi televizor automatski centrirao sliku, uđite u meni **PC položaj** u meniju **Slika**, označite **Autopoložaj** i pritisnite **OK**. Sačekajte da se to završi. Da biste ručno podesili položaj slike, možete da koristite opcije **H položaj** i **V položaj**. Izaberite željenu opciju, a za podešavanje koristite tastere sa strelicom za pomeranje ulevo i udesno na daljinskom upravljaču.

#### **Snimanje nije dostupno**

Da biste snimili program, morate prvo pravilno da povežete USB memorijski uređaj sa televizorom kada je televizor isključen. Zatim treba da uključite televizor da biste omogućili funkciju snimanja. Ako ne možete da snimate, proverite da li je memorijski uređaj pravilno formatiran i da li ima dovoljno prostora.

#### **USB je suviše spor**

Ako se prilikom pokretanja snimanja na ekranu prikaže poruka "**Brzina upisa na USB memorijskog uređaja je suviše mala za snimanje**", pokušajte da ponovo pokrenete snimanje. Ukoliko i dalje dobijate istu grešku, moguće je da vaš USB memorijski uređaj ne zadovoljava zahteve brzine. Pokušajte sa drugim memorijskim uređajem.

#### **Tipični režimi prikazivanja PC ulaza**

Sledeća tabela je ilustracija nekih tipičnih režima video prikaza. Možda vaš televizor ne podržava sve rezolucije.

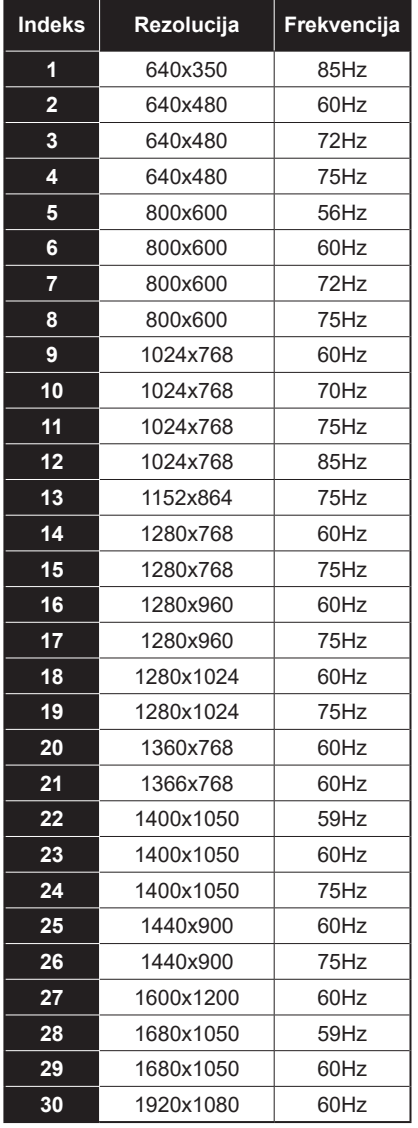

#### **Kompatibilnost AV i HDMI signala**

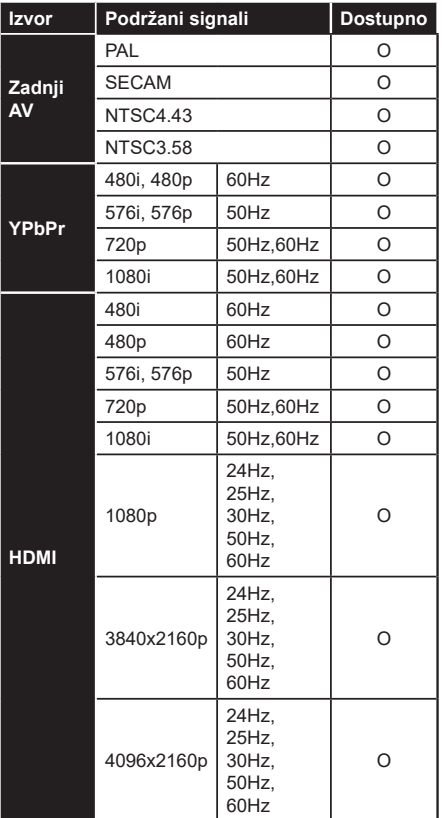

#### **(X: Nedostupno, O: dostupno)**

U nekim slučajevima, signal se možda neće pravilno prikazati na televizoru. Problem može biti neusaglašenost sa standardima opreme izvora (DVD, dekoder, itd.). Ako imate takav problem, obratite se vašem prodavcu ili proizvođaču opreme izvora.

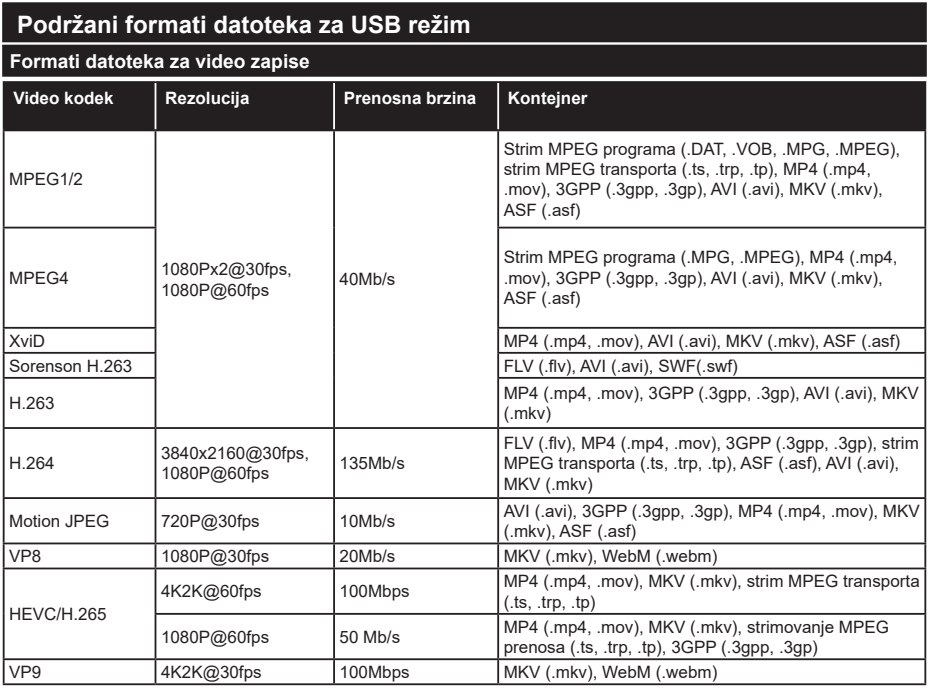

## **Formati datoteka za slike**

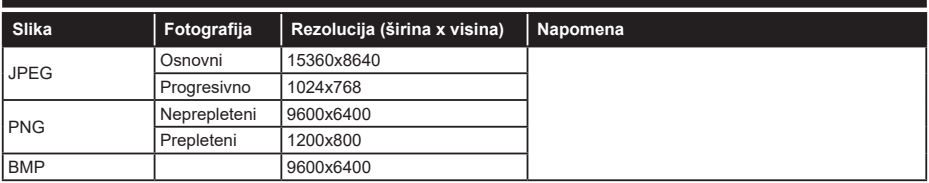

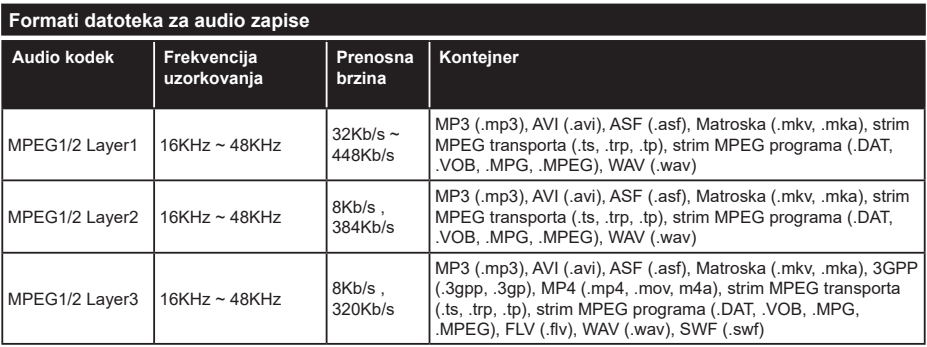

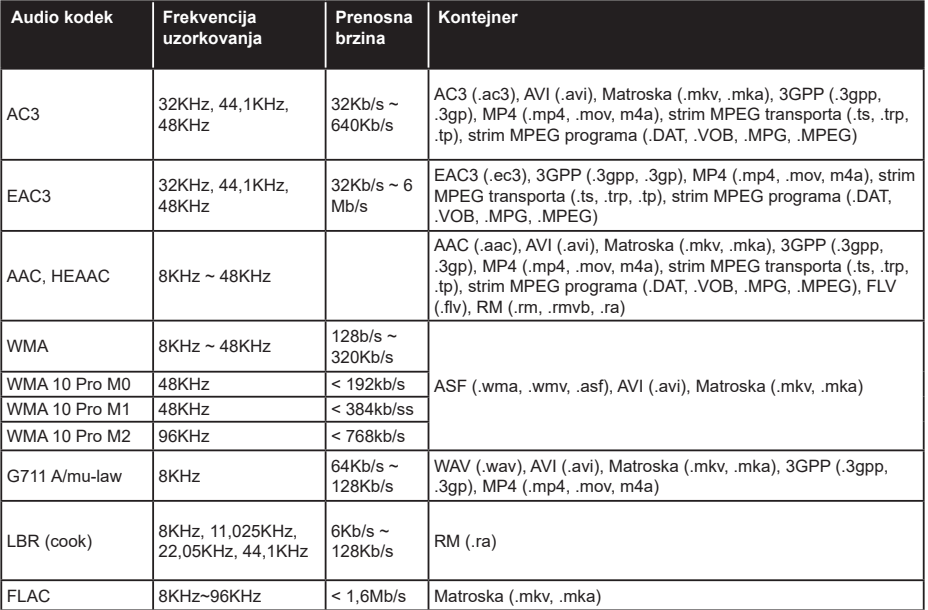

## **Formati datoteka za prevode**

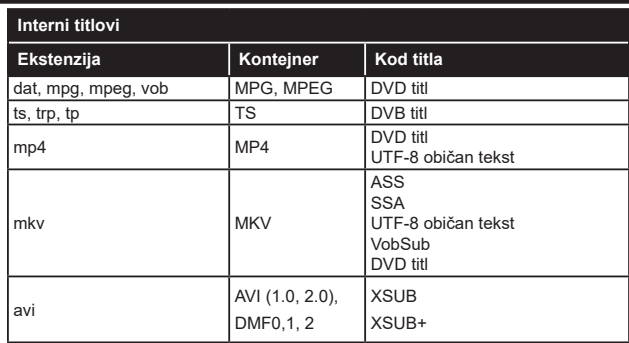

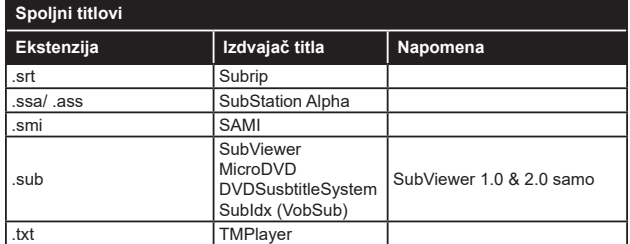

#### **Podržane DVI rezolucije**

Kada uređaje povezujete na konektore televizora pomoću DVI konvertorskih kablova (DVI na HDMI kabl - nije isporučen), možete da proverite sledeće informacije o rezoluciji.

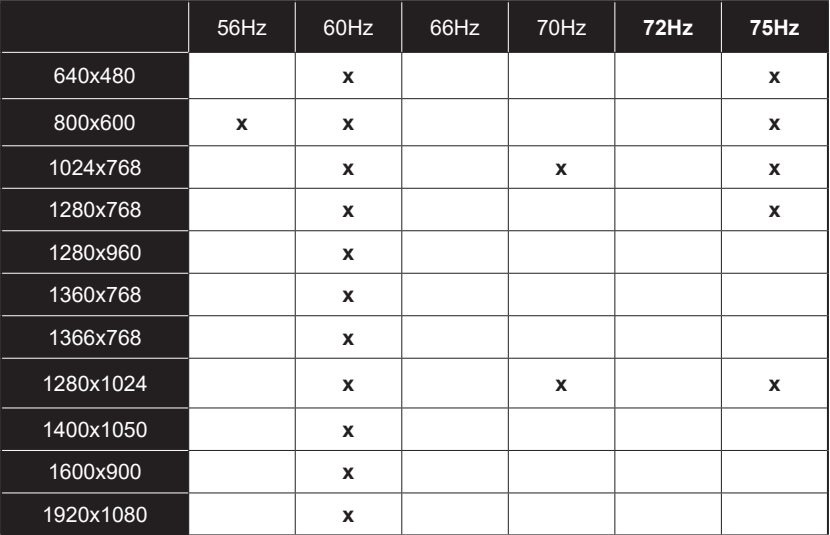

# **Povezivanje**

#### **Kablovske veze**

#### **Za povezivanje na kablovsku mrežu**

- Morate imati modem ili ruter povezan sa aktivnom konekcijom.
- Povežite televizor sa modemom/ruterom preko Ethernet kabla. Na poleđini televizora (nazad) postoji LAN ulaz.

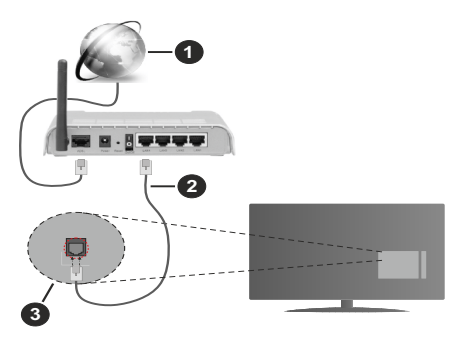

- **1.** Širokopojasna ISP veza
- **2.** LAN (Ethernet) kabl
- **3.** LAN ulaz na poleđini televizora

#### **Za konfigurisanje bežičnih postavki, pogledajte odeljak "Mreža" u meniju Podešavanja.**

• Možda ćete moći da povežete televizor u LAN mrežu, ali to zavisi od konfiguracije vaše mreže. U tom slučaju koristite Ethernet kabl da biste priključili televizor direktno na zidnu utičnicu mreže.

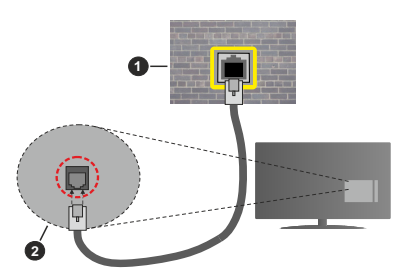

- **1.** Mrežna zidna utičnica
- **2.** LAN ulaz na poleđini televizora

#### **Konfigurisanje podešavanja kablovskog uređaja Tip mreže**

Tip mreže možete izabrati kao **Kablovski uređaj, Bežični uređaj** ili **Onemogućen** u zavisnosti od aktivne konekcije na televizoru. Izaberite **Kablovski uređaj** ako želite povezivanje preko Ethernet kabla.

#### **Testiranje brzine interneta**

Označite stavku **Testiranje brzine interneta** i pritisnite dugme **OK**. Televizor će proveriti širinu opsega internet konekcije i prikazati rezultat kada završi.

#### **Napredna podešavanja**

Označite stavku **Napredna podešavanja** i pritisnite dugme **OK**. Na sledećem ekranu možete da promenite IP i DNS postavke televizora. Označite željenu postavku i pritisnite dugme za kretanje ulevo ili udesno da biste promenili postavku sa **Automatski** na **Ručno**. Sada možete da unesete vrednosti za **Ručni** IP i/ili **Ručni DNS**. Izaberite povezanu stavku iz padajućeg menija i unesite nove vrednosti koristeći numeričke tastere na daljinskom upravljaču. Označite **Sačuvaj** i pritisnite dugme **OK** da biste sačuvali postavke kada završite.

#### **Bežična konekcija**

#### **Povezivanje na bežičnu mrežu**

Televizor se ne može povezati sa mrežama sa skrivenim SSID-om. Da biste SSID vašeg modema učinili vidljivim, treba da promenite SSID postavke preko softvera modema.

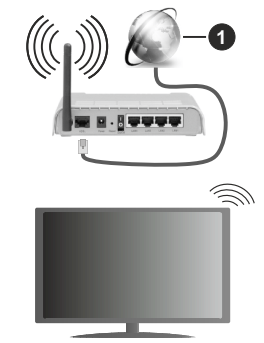

#### **1.** Širokopojasna ISP veza

Bežični-N ruter (IEEE 802.11a/b/g/n) sa istovremenim 2.4 i 5 GHz opsezima projektovan je za povećanje širine opsega. On je optimizovan za brži HD video striming bez prekidanja, prenos datoteka i bežično igranje igrica.

- Frekvencija i kanal zavise od lokacije.
- Brzina prenosa razlikuje se u zavisnosti od razdaljine i broja prepreka koje se nalaze između prenosnih uređaja, njihove konfiguracije, uslova radio-talasa, saobraćaja na liniji i proizvoda koje koristite. Prenos može da bude prekinut ili isključen, u zavisnosti od uslova radio-talasa, DECT telefona ili drugih WLAN 11b uređaja. Standardne vrednosti brzine prenosa su teoretske maksimalne vrednosti za bežične standarde. One nisu stvarna brzina prenosa podataka.
- Lokacija gde će prenos biti najefikasniji zavisi od okoline u kojoj se koristi.
- Bežična funkcija televizora podržava modeme tipa 802.11 a, b, g i n. Preporučuje se da koristite IEEE 802.11n protokol komunikacije da biste izbegli moguće probleme za vreme gledanja video zapisa.
- Morate da promenite SSID vašeg modema kada u blizini ima drugih modema sa istim SSID-om. U suprotnom možete imate problema sa vezom. Alternativno koristite kablovsku vezu ako imate problema sa bežičnom vezom.

#### **Konfigurisanje podešavanja bežičnih uređaja**

Otvorite meni **Mreža** i izaberite **Tip mreže** kao **Bežični uređaj** da biste započeli postupak povezivanja.

Označite opciju **Skeniranje bežične mreže** i pritisnite **OK** da biste započeli pretraživanje dostupnih bežičnih mreža. Sve pronađene mreže će biti izlistane. Označite omiljenu mrežu sa liste i pritisnite **OK** za povezivanje.

*Napomena: Ukoliko modem podržava N režim, treba da podesite postavke N režima.*

Ako je izabrana mreža zaštićena lozinkom, unesite pravilnu lozinku koristeći virtuelnu tastaturu. Ovu tastaturu možete koristiti preko navigacionih tastera i dugmeta **OK** na daljinskom upravljaču.

Sačekajte dok se ne pojavi IP adresa na ekranu.

Ovo znači da je uspostavljena veza. Za prekidanje veze sa bežičnom mrežom, označite **Tip mreže** i pritisnite dugme za kretanje ulevo ili udesno da biste ga podesili kao Onemogućen.

Ako vaš ruter ima WPS, možete direktno da se povežete sa modemom/ruterom bez prethodnog unošenja lozinke ili dodavanja mreže. Označite opciju "**Pritisnite WPS na vašem wifi ruteru**" i pritisnite dugme **OK**. Idite do modema/rutera i pritisnite WPS dugme na tom uređaju da biste uspostavili vezu. Na televizoru ćete vidjeti potvrdu povezivanja kada uređaji budu upareni. Izaberite **OK** za nastavak. Nisu potrebne dodatne konfiguracije.

Označite **Testiranje brzine interneta** i pritisnite dugme **OK** da biste proverili brzinu svoje internet konekcije. Označite stavku **Napredna podešavanja** i pritisnite dugme **OK** da biste otvorili meni sa naprednim podešavanjima. Koristite navigacione i numeričke tastere da podesite vrednost. Označite **Sačuvaj** i pritisnite dugme **OK** da biste sačuvali postavke kada završite.

#### **Ostale informacije**

Status veze biće prikazan kao **Povezan** ili **Nije povezan** zajedno sa trenutnom IP adresom, ako je veza uspostavljena.

#### **Povezivanje na mobilni telefon preko WLAN-a**

• Ako vaš mobilni uređaj ima WLAN funkcionalnost, možete ga povezati sa televizorom preko rutera da biste pristupili sadržaju na tom uređaju. Da biste to uradili, Vaš mobilni telefon mora da ima odgovarajući softver za deljenje.

Povežite televizor sa svojim ruterom prateći korake koji su navedeni u ranijim odeljcima.

Nakon toga povežite mobilni telefon sa ruterom i aktivirajte softver za deljenje na mobilnom telefonu. Zatim izberite datoteke koje biste delili sa TV uređajem.

Ako je veza pravilno postavljena, sada treba da pristupite deljenim datotekama koje su instalirane na vašem mobilnom telefonu preko funkcije AVS (deljenje audio i video sadržaja) na televizoru.

Označite opciju **AVS** u meniju **Izvori** i pritisnite **OK**, prikazaće se dostupni uređaji na serveru medija u mreži. Izaberite svoj mobilni uređaj i pritisnite dugme **OK** za nastavak.

• Ako je dostupno, možete preuzeti virtuelni daljinski upravljač sa servera vašeg mobilnog operatera.

*Napomena: Neki mobilni telefoni možda neće podržavati ovu opciju.*

#### **Buđenje UKLJUČENO**

Buđenje preko bežičnog LAN-a (WoWLAN) je standardna opcija koja omogućuje uređaju da se uključi ili probudi preko mrežne poruke. Ova poruka se šalje uređaju putem programa koji se izvršava na daljinskom uređaju povezanom na istu lokalnu mrežu, kao što je pametni telefon.

Vaš televizor je kompatibilan sa WoWLAN-om. Ova funkcija može biti onemogućena tokom procesa prve instalacije. Da bi omogućili ovu funkciju, postavite opciju **Buđenja** u meniju **Mreža** na **Uključeno**.. Neophodno je da oba uređaja, uređaj sa koga će se mrežna poruka poslati televizoru i televizor, budu povezani u istu mrežu. Funkcija buđenja se podržava samo za Android OS uređaje i može da se koristi samo preko YouTube i Netflix aplikacija.

Da bi se koristila ta funkcija, TV i daljinski uređaj treba da budu povezani najmanje jednom dok je TV uključen. Ako je TV isključen, vezu treba ponovo uspostavitii sledeći put kad se uključi. U suprotnom ta funkcija neće biti dostupna. To se ne odnosi na prebacivanje TV-a u režim pripravnosti.

Ako želite da vaš televizor troši manje električne energije u režimu pripravnosti, možete onemogućiti ovu funkciju podešavanjem opcije **Buđenje** kao **Isključeno**.

#### **Bežični displej**

Bežični prikaz je standard striming video i audio sadržaja. Ova funkcija vam omogućuje da televizor koristite kao uređaj za bežični prikaz.

#### **Upotreba sa mobilnim uređajima**

Ima različite standarde koji omogućavaju deljenje ekrana između vašeg mobilnog uređaja I televizora, uključujući grafički, video i audio sadržaj.

Ako vaš TV nema ugrađeni WLAN, prvo umetnite bežični USB dongl.

Zatim pritisnite dugme Izvor na daljinskom upravljaču i izaberite izvor **Bežičnog prikaza**.

Pojavljuje se ekran koji kaže da je televizor spreman za povezivanje.

Otvorite aplikaciju za deljenje na vašem mobilnom uređaju. Ove aplikacije imaju druga imena za svaki brend, pogledajte priručnik vašeg uređaja oko više informacija.

Skenirati za uređaje. Nakon izbora vašeg televizora i povezivanja, ekran vašeg uređaja će se prikazati na televizoru.

*Napomena: Ova funkcija može da se koristi samo ako uređaj to podržava. Ako budete imali problema sa vezom, proverite da li verzija operativnog sistema koju koristite podržava ovu funkciju. Mogu se javiti problemi nekompatibilnosti sa verzijama operativnog sistema koje su objavljene nakon proizvodnje ovog televizora. Skeniranje i povezivanje su različiti u skladu sa programu koji koristite.*

#### **Povezivanje Bluetooth uređaja (opciono)**

Vaš TV podržava Bluetooth tehnologiju bežičnog povezivanja kratkog dometa. Pre korišćenja Bluetooth uređaja sa ovim TV aparatom, potrebno je uparivanje. Da biste uparili uređaj sa TV aparatom, morate uraditi sledeće:

- Uređaj podesite na režim uparivanja
- Na TV aparatu pokrenite otkrivanje uređaja

*Napomena: Pogledajte uputstvo za upotrebu Bluetooth uređaja da biste naučili kako da uređaj podesite u režim uparivanja.*

Sa televizorom možete povezati audio uređaje ili daljinske upravljače pomoću Bluetooth bežične tehnologije. Izvucite iz struje ili isključite ostale povezane audio uređaje da bi funkcija bežičnog povezivanja uređaja pravilno radila. Za audio uređaje treba da koristite opciju **Bluetooth** u meniju **Postavke**>**Zvuk**, a za daljinske upravljače opciju **Pametan daljinski upravljač** u meniju **Postavke**>**Sistem**>**Više**. Izaberite opciju menija i pritisnite dugme **OK** da biste otvorili povezani meni. Pomoću ovog menija možete otkriti i povezati uređaje koji koriste istu Bluetooth bežičnu tehnologiju i početi da ih koristite. Sledite instrukcije na eranu. Pokrenite otkrivanje uređaja. Prikazaće se lista dostupnih Bluetooth uređaja. Sa liste izaberite uređaj koji želite da povežete i pritisnite dugme **OK** da biste se povezali. Ako se prikaže poruka "**Uređaj je povezan**", veza je uspešno uspostavljena. Ako povezivanje ne uspe, pokušajte ponovo.

Možete koristiti Bluetooth vezu i za prenos slika ili strimovanje zvuka sa mobilnog uređaja na televizor.

Uparite mobilni uređaj i televizor kao što je opisano ranije. Pokrenite pretragu uređaja na ručnom uređaju. Izaberite vaš televizor sa liste uređaja. Potvrdite zahtev za povezivanje na ekranu televizora i uradite isto na ekranu ručnog uređaja. Ukoliko se uparivanje ne obavi, prenos slike ili striming zvuka na televizor neće biti mogući.

Ako je datoteka sa slikama prikladna, slike koje šalje mobilni uređaj će se prikazati na televizoru bez zahteva za potvrdom. Takođe možete sačuvati datoteku sa slikama na povezanu USB memoriju ili podesiti kao logotip za pokretanje sistema ukoliko je ova funkcija podržana i datoteka je prikladna. Pritisnite dugme **Izlaz** da biste završili prikazuvanje slike.

Nakon što se da potvrda, zvuk će se preusmeriti preko zvučnika televizora. Da biste pokrenuli strimovanje zvuka, opozovite uparivanje uređaja sa televizorom ako je prethodno bio uparen sa njim. Nakon što se uparivanje završi, poruka potvrde će se prikazati i pitati da li želite da pokrenete strimovanje zvuka sa vašeg mobilnog uređaja. Izaberite **Da** i pritisnite dugme **OK** na daljinskom upravljaču vašeg televizora. Ako je povezivanje uspelo, sav zvuk će se usmeriti preko zvučnika televizora. Simbol će se pojaviti na gornjoj strani ekrana televizora sve dok je veza za strimovanje zvuka aktivna. Za završetak striminga zvuka, treba da isključite Bluetooth vezu vašeg mobilnog uređaja.

Zatvorite sve pokrenute aplikacije i sve menije na televizoru za prienos bez problema. Pogodne su samo datoteke sa slikama manje od 5 MB i u sedećim formatima; *.jpg, .jpeg, .png, bmp*. Ako datoteka koju je poslao mobilni uređaj ne odgovara ovim zahtevima, ona se neće prikazati na televizoru.

*Napomena: Bežični uređaji mogu da rade u okviru istog radiofrekventnog opsega i mogu međusobno izazivati smetnje. Da biste poboljšali performanse vašeg bežičnog uređaja, postavite ga na udaljenosti od najmanje 1 metra od ostalih bežičnih uređaja.*

#### **Rešavanje problema sa vezom**

#### **Bežična mreža nije dostupna**

- Uverite se da zaštitni zidovi na Vašoj mreži dozvoljavaju bežičnu konekciju televizora.
- Ponovo pokušajte da potražite bežične mreže pomoću ekrana menija **Mreža**.

Ako bežična mreža ne radi pravilno, pokušajte sa kablovskom mrežom koju imate kod kuće. Pogledajte odeljak **Kablovske veze** za više informacija o ovom procesu.

Ako televizor ne funkcioniše kada koristite kablovsku vezu, proverite modem (ruter). Ako nije problem u ruteru, proverite internet konekciju modema.

#### **Prenos slika i strimovanje zvuka**

#### **Veza je spora**

Pogledajte uputstvo za bežični modem da biste saznali više informacija o internom servisnom području, brzini veze, kvalitetu signala i drugim postavkama. Potrebna vam je brza konekcija za modem.

#### **Smetnje za vreme reprodukovanja ili usporene reakcije**

U tom slučaju možete pokušati sledeće:

Udaljite najmanje tri metra mikrotalasne uređaje, mobilne telefone, Bluetooth uređaje ili druge uređaje koji su kompatibilni sa WLAN funkcijom. Pokušajte da promenite aktivni kanal na WLAN ruteru.

#### **Internet Konekcija Nije Dostupna / Deljenje Audio-Video Sadržaja Ne Funkcioniše**

Ako je MAC adresa (jedinstveni identifikacioni broj) vašeg računara ili modema već trajno registrovana, moguće je da se vaš televizor ne može povezati na internet. U tom slučaju, MAC adresa se potvrđuje svaki put kada se povezujete na internet. Ovo je mera opreza za zaštitu od neovlašćenog pristupa. Pošto vaš televizor ima svoju MAC adresu, vaš internet provajder ne može da proveri MAC adresu vašeg televizora. Zbog toga se vaš televizor ne može povezati na internet. Kontaktirajte vašeg provajdera internet uslugi i potražite informacije o tome kako povezati ostale uređaje, kao što je televizor, na internet.

Takođe, postoji mogućnost da se veza ne može uspostaviti zbog problema sa zaštitnim zidom. Ako smatrate da je to uzrok problema, kontaktirajte internet provajdera. Zaštitni zid može biti uzrok problema sa uspostavljanjem veze i otkrivanjem tokom korišćenja televizora u režimu deljenja audio-video sadržaja ili pretraživanja funkcijom deljenja audio-video sadržaja.

#### **Nevažeći domen**

Pobrinite se da ste na računaru prijavljeni sa ovlašćenim korisničkim imenom/lozinkom i da je vaš domen aktivan pre nego što počnete sa deljenjem datoteka preko programa servera medija na vašem računaru. Ukoliko je domen nevažeći, to može dovesti do problema sa pregledavanjem datoteka u režimu deljenja audio-video sadržaja.

#### **Korišćenje mrežne usluge deljenja audio-video sadržaja**

Funkcija deljenja audio-video sadržaja koristi standard koji olakšava proces prikazivanja digitalnih medija i čini ga prijatnim za korišćenje u kućnoj mreži.

Ovaj standard omogućava da gledate i reprodukujete fotografije, muziku i video zapise koji su uskladišteni na serveru medija koji je povezan sa vašom kućnom mrežom.

#### **1. Instalacija softvera servera**

FunkcijaAudio-video deljenje ne može da se koristi ako program servera nije instaliran na vaš računar ili potrebni softver servera medija nije instaliran na prateći uređaj. Pripremite PC odgovarajućim programom servera.

**2. Povezivanje na kablovsku ili bežičnu mrežu** Pogledajte poglavlja **Kablovska/bežična veza** za detaljne informacije o konfigurisanju.

#### **3. Omogućite deljenje audio i video sadržaja**

Uđite u meni **Podešavanja>Sistem>Više i omogućite AVS** opciju.

#### **4. Reprodukujte deljene datoteke preko pregledača medija**

Označite **AVS** opciju u meniju **Izvori** pomoću tastera sa strelicom i pritisnite **OK**. Dostupni uređaji na serveru medija će biti navedeni. Izaberite jedan i pritisnite **OK** da biste nastavili. Prikazaće se pregledač medija.

Pogledajte odeljak menija **Pregledač multimedija** za više informacija o reprodukciji.

Ako se pojavi problem sa mrežom, isključite televizor i pokušajte ponovo. Režimi za maskiranje i preskakanje nisu dostupni sa funkcijom deljenja audio-video sadržaja.

PC/HDD/Multimedijalni lejer ili bilo koji drugi kompatibilni uređaj treba da se koristi sa kablovskom vezom radi boljeg kvaliteta reprodukcije.

Koristite LAN vezu za brže deljenje datoteka između drugih uređaja, na primer računara.

*Napomena: Možda neki računari neće moći da koriste funkciju deljenja audio-video sadržaja zbog administratorskih i bezbednosnih podešavanja (kao što su poslovni računari).*

#### **Aplikacije**

Aplikacijama koje su instalirane na vašem televizoru možete pristupiti iz menija **Aplikacije**. Označite aplikaciju i pritisnite **OK** da biste je pokrenuli.

Da biste upravljali aplikacijama koje su instalirane na televizoru, dodavali nove aplikacije sa tržišta ili videli sve dostupne aplikacije u režimu celog ekrana, označite opciju **Dodaj više** i pritisnite **OK**. Pomoću ove opcije menija možete instaliranu aplikaciju da dodate u meni **Početak**, pokrenete ili je uklonite. Uklonjene aplikacije više neće biti dostupne iz menija **Aplikacije**. Možete i da dodate nove aplikacije sa tržišta. Da biste ušli na tržište, označite logotip korpe za kupovinu koji se nalazi u gornjem levom uglu ekrana i pritisnite **OK**. Prikazaće se dostupne aplikacije na tržištu. Koristite tastere sa strelicom da biste označili aplikaciju, a zatim pritisnite **OK**. Označite opciju **Dodaj aplikacije** i ponovo pritisnite **OK** da biste izabranu aplikaciju dodali u meni **Aplikacije**.

Za brži pristup meniju **Dodaj više,** možete da pritisnete taster **Internet** na daljinskom upravljaču, ako taj taster postoji.

#### *Napomene:*

*Moguće probleme vezane za aplikacije može da izazove dobavljač sadržaja.*

*Internet usluge trećih strana se mogu promeniti, otkazati ili ograničiti u bilo koje doba.* 

#### **Internet pregledač**

Da biste koristili Internet pregledač, prvo uđite u meni **Aplikacije**. Zatim pokrenite aplikaciju za internet pregledač koji ima logotip narandžaste boje sa simbolom zemlje..

Na početnom ekranu pregledača, dostupne sličice za unapred definisane (ako postoje) linkove do veb sajtova biće prikazane kao opcije **Brzog biranja** zajedno sa opcijama **Uređivanje brzog biranja** i **Dodavanje u brzo biranje**.

Da biste upravljavali pregledačem, koristite dugmad sa strelicama na daljinskom upravljaču. Da biste videli traku sa opcijama pregledača, pomerite kursor na vrh stranice ili pritisnite dugme **Back/Return**. Na raspolaganju su opcije **Istorija, Kartice** i **Obeleživači,**  kao i traka pregledača koja sadrži dugmad za prethodno/sledeće, dugme za osvežavanje, traku za adresu/pretraživanje i dugmad **Brzo biranje** i **Pregledano**.

Da biste dodali željeni veb sajt na listu za **Brzo biranje** radi bržeg pristupa, pomerite kursor na vrh stranice ili pritisnite dugme **Back/Return**. Pojaviće se traka pregledača. Označite **Brzo biranie - ili** i pritisnite dugme **OK**. Zatim izaberite opciju **Dodavanje u brzo biranje** i pritisnite dugme **OK**. Popunite polja za **Ime** i **Adresu**, označite **OK** i pritisnite dugme **OK** za dodavanje. Dok ste na lokaciji koju želite da dodate na listu za **Brzo biranje**, označite dugme **Pregledano** i pritisnite dugme **OK**. Zatim označite opciju **Dodavanje u brzo biranje** i ponovo pritisnite dugme **OK**. **Ime** i **Adresa** će se automatski popuniti u skladu sa sajtom koji ste posetili. Označite **OK** i pritisnite dugme **OK** da biste dodali.

Takođe možete da koristite opcije menija **Pregledano** da biste upravljali pregledačem. Označite dugme **Pregledano** i pritisnite dugme **OK** da biste videli posebne i opšte opcije koje su dostupne za stranicu.

Ima više načina za pretraživanje ili posećivanje veb sajtova korišćenjem veb pregledača.

Unesite adresu veb sajta (URL) u traku za pretraživanje/adresu i označite dugme **Pošalji** na virtuelnoj tastaturi, a zatim pritisnite dugme **OK** da biste posetili taj sajt.

Unesite ključnu reč ili ključne reči u traku za pretraživanje/adresu i označite dugme **Pošalji** na virtuelnoj tastaturi, a zatim pritisnite dugme **OK** da biste započeli pretragu povezanih veb sajtova.

Označite sličicu za Brzo biranje i pritisnite dugme **OK** da biste posetili povezani veb sajt.

Vaš televizor je kompatibilan sa USB mišem. Priključite miš ili adapter bežičnog miša na USB ulaz televizora radi lakše i brže navigacije.

Neke Internet strane imaju fleš sadržaje. Ovaj pregledač ih ne podržava.

Vaš televizor ne podržava preuzimanja preko pregledača.

Ne podržavaju se svi sajtovi na Internetu. U zavisnosti od sajta, mogu se javiti problemi sa sadržajem. Pod nekim uslovima, video sadržaji se ne mogu reprodukovati.

#### **Sistem HBBTV**

HbbTV (Hybrid Broadcast Broadband TV) je novi industrijski standard koji TV usluge dostavljene emitovanjem kombinuje sa uslugama dostavljenim preko širokopojasnog interneta, a potrošačima omogućava pristup uslugama na Internetu preko povezanih televizora i satelitskih prijemnika. Usluge dostavljene preko HbbTV-a obuhvataju tradicionalne TV kanale, razne usluge, video na zahtev, elektronski vodič kroz programe, interaktivno reklamiranje, personalizaciju, glasanje, igre, socijalne mreže i ostale multimedijalne aplikacije.

HbbTV aplikacije su dostupne na kanalima na kojima ih emituju emiteri (trenutno su to razni kanali na HbbTV Astra). Emiter označava jednu aplikaciju kao .autostart" i ona se automatski pokreće na platformi. Autostart aplikacije se obično pokreću pomoću male ikone crvenog dugmeta da bi obavestile korisnika da na tom kanalu postoji HbbTV aplikacija. Pritisnite crveno dgume da biste otvorili stranicu aplikacije. Kada se ova stranica prikaže, možete se vratiti nazad na početni status pomoću ikone crvenog dugmeta, ponovnim pritiskom tog crvenog dugmeta. Možete se naizmenično prebacivati između režima ikone crvenog dugmeta i režima punog korisničkog interfejsa aplikacije pritiskom na crveno dugme. Treba napomenuti da mogućnost prebacivanja crvenog dugmeta zavisi od aplikacije i da se neke aplikacije mogu različito ponašati.

Ako korisnik prebaci na drugi kanal kada je HbbTV aplikacija aktivna (u režimu ikone crvenog dugmeta ili režimu punog korisničkog interfejsa), mogući su sledeći scenariji.

- Aplikacija može nastaviti da se prikazuje.
- Aplikacija može biti prekinuta.
- Aplikacija može biti prekinuta i može biti pokrenuta druga autostart aplikacija crvenog dugmeta.

HbbTV omogućava preuzimanje aplikacija putem emitovanja ili širokopojasnog interneta. Emiter može da omogući oba načina ili samo jedan od njih. Ukoliko platforma nema aktivnu širokopojasnu konekciju, ona ipak može pokrenuti aplikacije koje se emituju.

Autostart aplikacije crvenog dugmeta uglavnom daju linkove do drugih aplikacija. Korisnik tada može da pređe na druge aplikacije koristeći dostavljene veze. Aplikacije treba da obezbede način za njihovo zatvaranje, a obično se koristi dugme **Exit**.

Za HbbTV aplikacije se koristi dugmad na daljinskom upravljaču za interakciju sa korisnikom. Kada je jedna HbbTV aplikacija pokrenuta, ta aplikacija preuzima kontrolu nad nekim dugmadima. Na primer, biranje broja kanala možda neće funkcionisati u aplikaciji teleteksta ako brojevi predstavljaju stranice teleteksta.

HbbTV zahteva da platforma ima mogućnost AV strimovanja. Postoje brojne aplikacije koje nude VOD (video na zahtev) i catch-up TV usluge. Korisnik može da koristi dugmad za reprodukovanje, pauziranje, zaustavljanje, premotavanje unapred i premotavanje unazad na daljinskom upravljaču za interakciju sa AV sadržajem.

*Napomena: Ovu funkciju možete da omogućite ili onemogućite u meniju Više u okviru menija Podešavanja>Sistem. U zavisnosti od modela vašeg televizora i opcije izabrane zemlje kod prve instalacije, ova funkcija može biti dostupna u meniju Podešavanja>Sistem>Podešavanja privatnosti umesto u meniju Podešavanja>Sistem>Više.*

#### **Smart Centar**

Smart centar je mobilna aplikacija koja radi na Android ili iOS platforme. Preko vašeg tableta ili telefona, možete lako strimovati omiljene emisije u živo i programe iz vašeg TV-a. Takođe, možete pokretati aplikacije, koristiti tablet kao daljinski upravljač za televizor i deliti multimedijalne datoteke.

*Napomena: Mogućnost korišćenja svih funkcija ove aplikacije je u zavisnosti od odlike vašeg TV-a.*

#### **Početak**

Za upotrebljavanje funkcije Smart Center, povezivanjetreba da se obavi na odgovarajući način. Da biste se lpovezali na svoju mrežu bežičnim putem, priključite WLAN hardverski ključ na jedan od USB priključaka ako vaš televizor nema internu wifi opciju. Da biste mogli da koristite funkcije zasnovane na internetu, vaš modem/ruter moraju biti povezani sa internetom.

*VAŽNO: Obezbedite da televizor i mobilni uređaj budu povezani na istu mrežu.*

Za deljenje multimediija, potrebno je da opcija **Deljenje audio-video sadržaja** bude omogućena (ako je dostupna). Pritisnite taster **Menu** na daljinskom upravljaču, izaberite meni **Podešavanja>Sistem>Više** i pritisnite **OK**. Označite **AVS** i promenite opciju na **Omogućeno**. Vaš televizor je sada spreman da se poveže na mobilni uređaj.

Instalirajte prikladnu aplikaciju **Smart Centar** na vaš mobilni uređaj.

Pokrenite aplikaciju Smart centar. Ako je veza praviljno konfigurisana, na vašem mobilnom uređaju ćete videti ime vašeg televizora. Ako se naziv vašeg televizora ne pojavljuje na listi, sačekajte malo, a zatim dodirnite vidžet **Osveži**. Izaberite vaš TV iz liste.

#### **Evran Mobilnog Ureda**

Na glavnom ekranu možete naći kartice za pristup različitim funkcijama.

Aplikacija preuzima trenutnu listu kanala od TV-a tokom prvog pokretanja.

**MOJI KANALI:** Prikazuju se programi prva četiri kanala sa liste kanala TV uređaja. Možete da promenite navedene kanale. Pritisnite sličicu kanala i zadržite. Prikazuje se lista kanala i možete izabrati kanal koji želite zameniti.

**TV:** Sadržaj možete da gledate na kartici TV. U ovom režimu se možete kretati kroz listu kanala koja je preuzeta sa vašeg televizora i kliknuti na sličice za pregled detalja stranica.

**SNIMKE:** Preko ove kartice možete videti aktivne snimke (ako su dostupni) i podsetnike. Za brisanje bilo koje stavke, jednostavno pritisnite ikonu za brisanje koja se nalazi u svakom redu.

**EPG(**elektronski vodič kroz programe**):** Na ovoj kartici možete videti raspored emisija izabrane liste kanala. Takođe možete navigirati kroz kanale pritiskom na željeni kanal u EPG mreži. Imajte na umu da ažuriranje/osveživanje EPG informacije može potrajati u zavisnosti od vaše mreže i kvaliteta internet usluge.

*Napomena: Internet veza je potrebna za EPG informacije na bazi WEB-a.*

**PODEŠAVANJA:** Konfigurišite aplikaciju po želji. Možete promeniti:

**Automatsko zaključavanje (samo u IOS-u):** Ekran uređaja se automatski isključuje nakon izvesnog vremena. Ova opcija je podrazumevano isključena, šta znači da će ekran uvek biti uključen.

**Automatsko uključivanje FollowMeTV:** Funkcija FollowMeTV (ako je dostupna) će se automatski pokrenuti ukoliko je ovo podešavanje omogućeno. Ova opcija je podrazumevano onemogućena.

**Automatsko povezivanje na televizor:** Ako je omogućeno, vaš mobilni uređaj će se automatski povezati na televizor koji je povezan poslednji i preskočiti ekran za pretragu televizora.

**Promeni TV (jedino u IOS-u):** Prikazuje trenutno povezani TV. Možete pritisnuti ovu postavku da biste otišli do ekrana "Pretraga televizora" i da biste promenili u drugi televizor.

**Uređivanje prilagođene liste kanala:** Možete urediti prilagođenu listu kanala preko ove postavke.

**Izaberi izvor liste kanala:** Možete izabrati izvor liste kanala koja bi se koristila u ovu aplikaciju. Opcije su "TV lista" i "Prilagođena lista". Dodatno, možete aktivirati opciju "Zapamti moj izbor" da biste postavili izabrani izvor liste kanala kao stalni izbor. U tom slučaju, ako je izabrani izvor dostupan, on će se koristiti u aplikaciji.

**Broj verzije:** Prikazuje trenutnu verziju aplikacije.

#### **Stranica Detalja:**

Da biste otvorili stranicu sa detaljima, dodirnite program. Na stranici sa detaljima možete videti detalinije informacije o programima koje ste izabrali. Na ovoj stranici se nalaze kartice "Detalji", "Ekipa" i "Video zapisi".

**DETALJI:** Ova kartica daje sažetak i informacije o izabranom programu. Takođe sadrži linkove do Facebook i Tviter stranica izabranih programa.

**EKIPA:** Prikazuje sve ljude koji su doprineli trenutnom programu.

**VIDEO ZAPISI:** Omogućava video zapise na Youtube koji su povezani sa izabranim programom.

*Napomena: Za neke funkcije je potrebna veza sa Internetom.*

#### **Funkcija FollowMe TV (ako postoji)**

Dodirnite vidžet FOLLOW ME TV koji se nalazi u donjem levom uglu ekrana mobilnog uređaja da biste promenili raspored funkcije FollowMe TV.

Dodirnite ikonu za reprodukciju da biste pokrenuli strimovanje sadržaja sa vašeg televizora na mobilni uređaj. Dostupno ako je vaš uređaj u dometu rutera.

#### **Režim preslikavanja**

Ovaj režim funkcije FollowMe TV je omogućen kao podrazumevani i omogućava striming sadržaja sa bilo kog od izabranih TV izvora i pregledača multimedija.

#### *Napomene:*

*Imajte na umu da su podržani samo digitalni (DVB-T/C/S) SD i HD kanali.*

*Višejezična audio podrška i funkcije uključivanja/isključivanja titlova nisu funkcionalne.*

*Performanse striminga se mogu menjati u zavisnosti od kvaliteta vaše mreže.*

#### **Stranica Deljenja medija**

Za pristup vidžetu **Deljenje Medija,** dodirnite **Strelicu Nagore** koja se nalazi u donjem levom uglu ekrana.

Ako se dodirne vidžet Deljenje medija, prikazuje se ekran gde možete izabrati tip datoteke medija koji želite da podelite na vaš televizor.

*Napomena: Nisu podržani svi formati slike. Ova funkcija neće raditi ako Deljenje audio-video sadržaja nije podržano.*

#### **Funkcija pametni daljinski upravljač**

Možete koristiti vaš mobilni uređaj kao daljinski upravljač vašeg TV nakon što se ga povezali na TV. Da biste koristili sve mogućnosti daljinskog upravljanja, dodirnite **Strelicu Nagore** u donjem levom uglu ekrana.

#### **Prepozavanje glasa**

Možete dodirnuti vidžet **Mikrofon( )** i prilagoditi vašu aplikaciju, dajući glasovne komande kao što su "Volume Up/Down!" (Povećanje/smanjenje jačine

zvuka), "Programme Up/Down!" (Prethodni/sledeći program).

*Napomena: Ova funkcija je moguća jedino na uređajima sa Android platformom.*

#### **Stranica Tastature**

Stranica tastature se može otvoriti na dva načina: pritiskom na vidžet **Tastatura** ( **)** na ekranu aplikacije ili automatski, primanjem komande sa televizora.

#### **Zahtevi**

- **1.** Smart TV
- **2.** Mrežna veza
- **3.** Mobilnu uređaj na Android ili iOS platformu (Android OS 4.0 ili više, iOS 6 ili više).
- **4.** Aplikacija Smart centar (može se naći u internet radnjama zasnivane na platformama Android i iOS).
- **5.** Ruter modem
- **6.** USB memorijski uređaj u FAT32 formatu (potreban za opciju USB snimanje, ako je dostupno)

#### *Napomene:*

*Za Android uređaje, podržane su sledeće veličine ekrana: normalna (mdpi), velika (hdpi) i veoma velika (xhdpi). Uređaji sa ekranom od 3" ili manji nisu podržani.*

*Za iOS, sve veličine ekrana su podržani.*

*Korisnički interfejs aplikacije Smart Center se može promeniti u skladu sa verzijom instaliranom na vašem uređaju.*

#### **Funkcija Alexa je spremna (opciono)**

Alexa je glasovna usluga bazirana u oblaku kompanije Amazon koja je dostupna na mnogim glasovno upravljanim pomoćnim uređajima. Vaš televizor je kompatibilan i spreman da se koristi sa Alexa uređajima. Pomoću ove funkcije možete koristiti svoj glas da biste upravljali funkcijama na televizoru, kao što su uključivanje ili isključivanje, promena kanala ili ulaznog izvora, regulisanje jačine zvuka i još mnogo toga.

#### **Zahtevi**

Treba ispuniti sledeće zahteve:

- Alexa je spremna za Smart TV
- Alexa uređaj kompanije Amazon
- Mobilni uređaj, kao što je telefon ili tablet, na kome su instalirane aplikacije Smart Center i Amazon Alexa
- Kućna mreža sa WLAN sposobnostima
- Amazon nalog

#### **Kako da upravljate televizorom pomoću Amazon Alexa uređaja**

- Povežite televizor i mobilni uređaj na istu mrežu sa pristupom internetu kao i vaš Alexa uređaj.
- Uparite aplikaciju Smart Center sa televizorom. Zatim dodirnite logotip Amazon na glavnom ekranu

aplikacije Smart Center. Bićete usmereni na stranu za registraciju. Sledite instrukcije na eranu da biste završili proces registracije i povezivanja televizora.

- Od vas će se tražiti da odredite naziv televizora, nazvan "Prijateljski naziv"(FN). "Prijateljski naziv" je naziv koji vas podseća na vaš televizor, kao što su ..TV u dnevnoj sobi", ..TV u kuhinii", ..TV u trpezariji", itd. Odaberite neki naziv koji se lako izgovara. Reći ćete taj naziv da biste pokazali Alexi koji televizor da kontroliše.
- Aplikaciju Alexa na mobilnom uređaju uparite sa Alexa uređajem, potražite tu opciju svog televizora preko naziva robne marke i omogućite je u aplikaciji Alexa. Za više informacija možete da pogledate uputstvo za upotrebu Alexa uređaja.
- Zatražite da Alexa pronađe vaš uređaj. Recite, "pronađi moje uređaje" ili izaberite **Pronađi uređaje** u povezanom odeljku aplikacije Alexa.

Kada se završi proces nalaženja moći ćete glasom da upravljate televizorom.

#### *Napomena:*

*Obezbedite da uređaji budu povezani na istu mrežu. Inače kada se završi proces uparivanja i povezivanja, Alexa uređaj i vaš televizor više ne moraju biti na istoj mreži.* 

*Nakon što obavite prvu instalaciju na televizoru, pokrenite aplikaciju Smart Center i ponovo je uparite sa televizorom. Zatim dodirnite logotip Amazona na glavnom ekranu i proverite da li ste prijavljeni na svoj Amazon nalog, ako niste možda ćete morati da se ponovo prijavite i ponovo da odredite Prijateljski naziv za televizor da biste mogli i dalje da upravljate svojim televizorom pomoću Alexa uređaja.*

#### **Primeri komandi**

Evo nekih komandi koje ćete moći da date svom Alexaomogućenom televizoru:

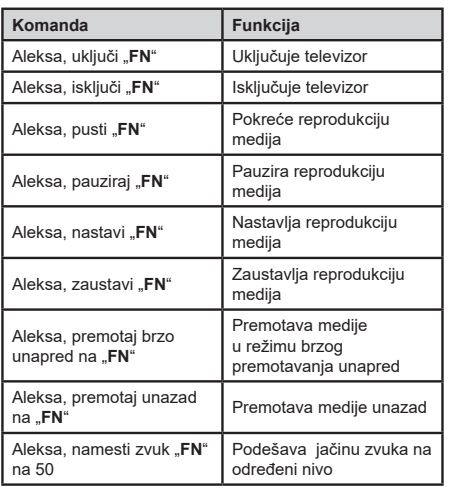

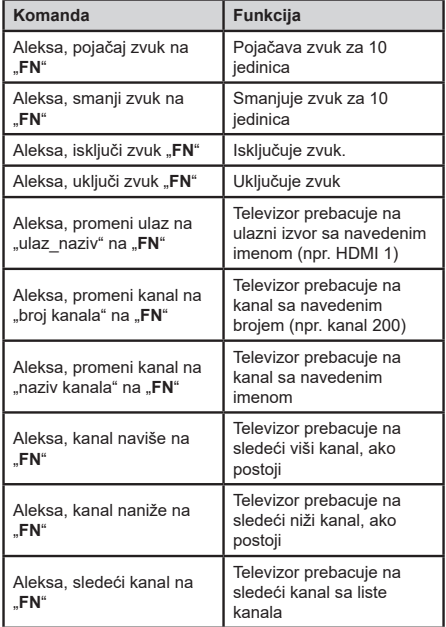

FN je skraćenica za "Prijateljski naziv" ("Friendly Name").